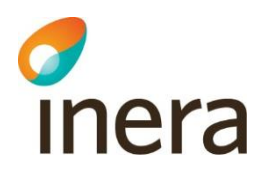

# **Administrationsverktygets gränssnitt**

Journalen version 3.7

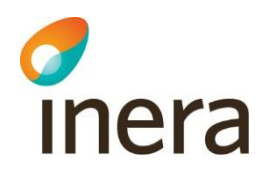

### Innehåll

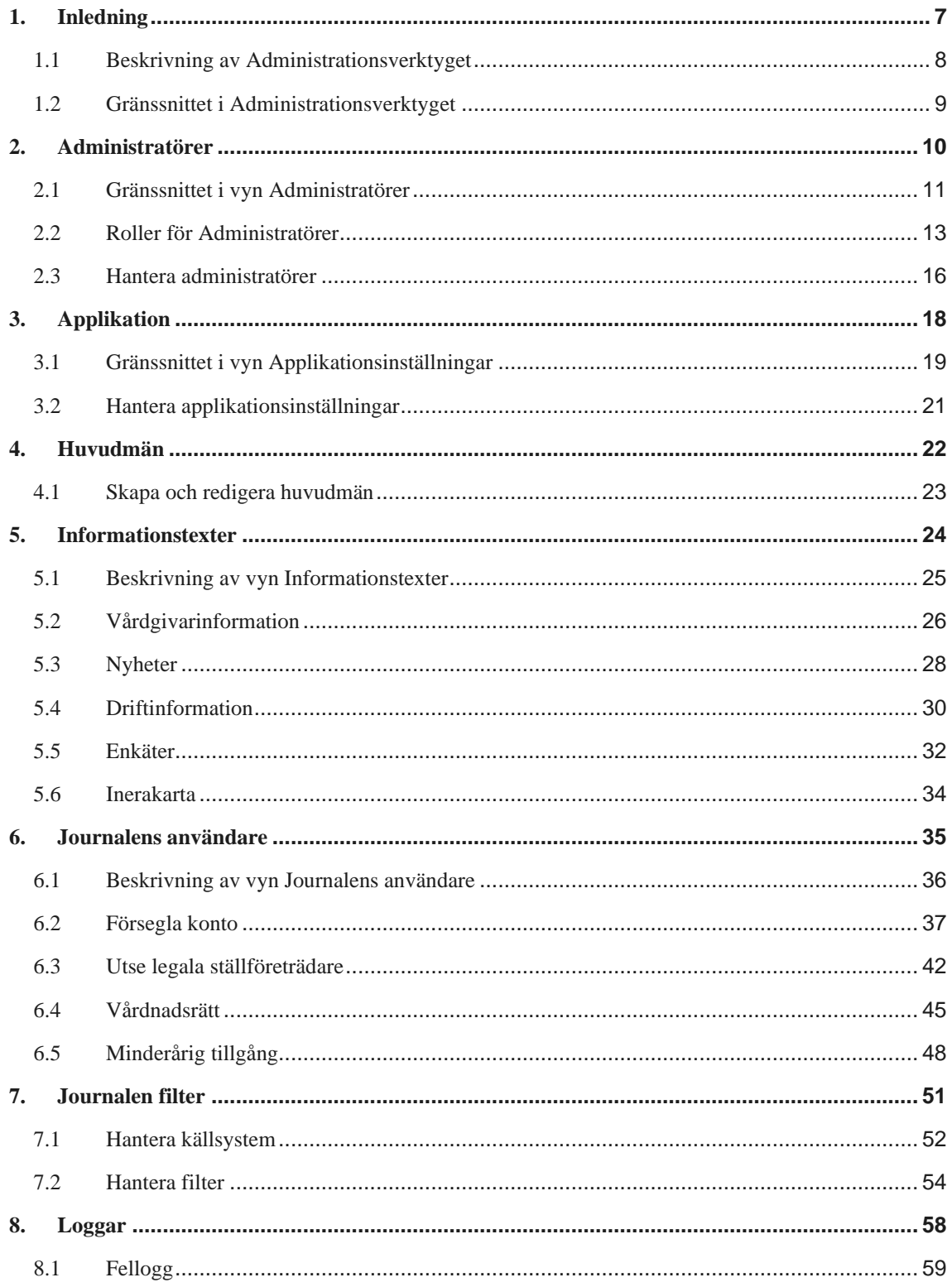

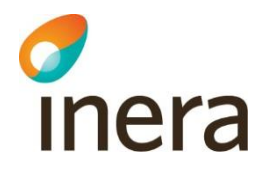

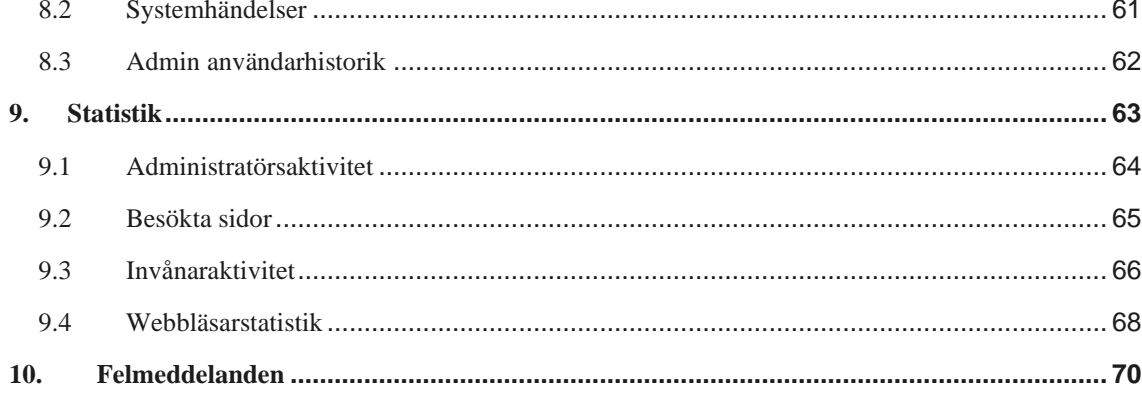

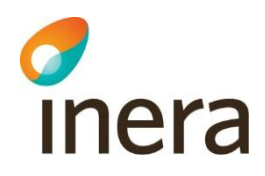

### **Dokumenthistorik**

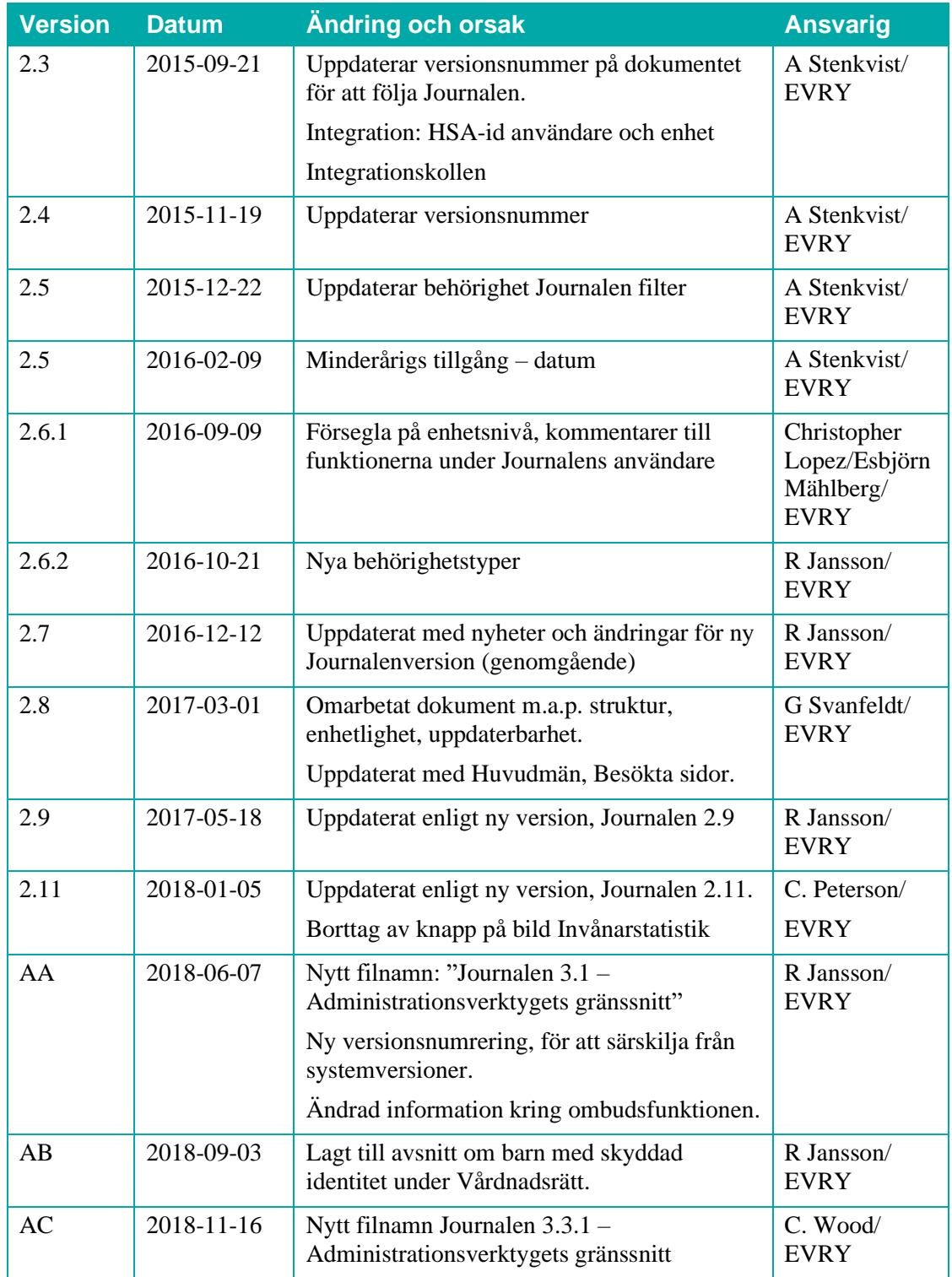

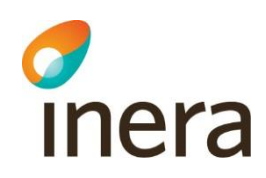

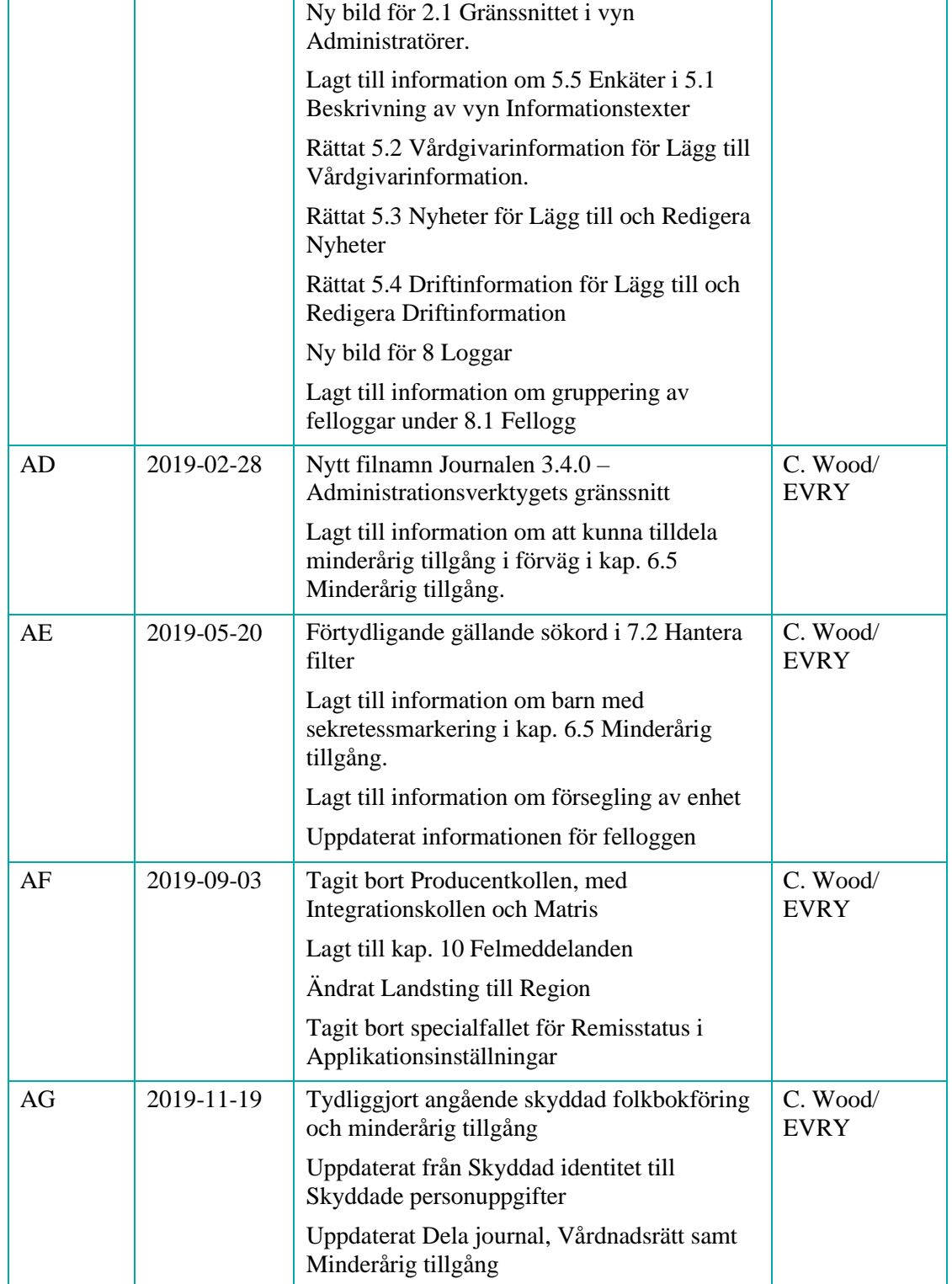

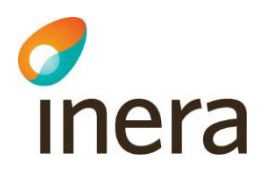

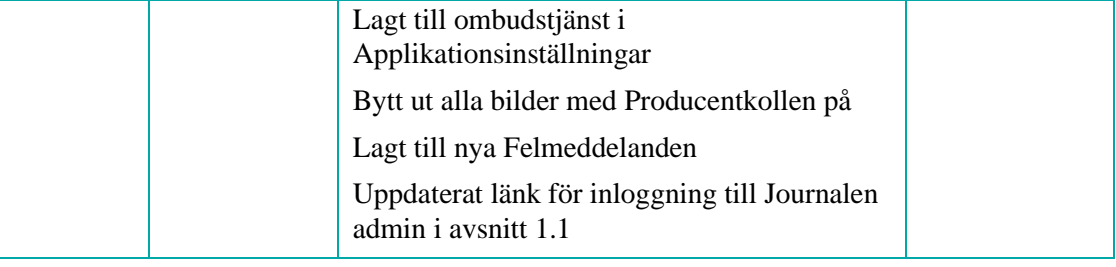

2019-11-19

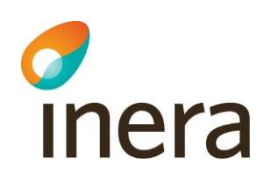

# <span id="page-6-0"></span>1. Inledning

### **Dokumentets syfte**

Detta dokument beskriver Administrationsverktyget för Journalen och innehåller instruktioner för administratörer i Journalen.

Funktionalitet och åtkomst baseras på *Nationella regelverket för enskilds direktåtkomst till journalinformation* samt implementerade tjänstekontrakt (se separat dokument *Tjänstekontrakt Journalen*).

### **Typografiska konventioner**

- Text som återfinns på skärmen, till exempel på knappar och flikar, markeras med **fet stil**.
- Hänvisningar till andra dokument markeras med *kursiv stil*.
- Menyval markeras med pil, till exempel **Om Journalen** → **Nyheter**.

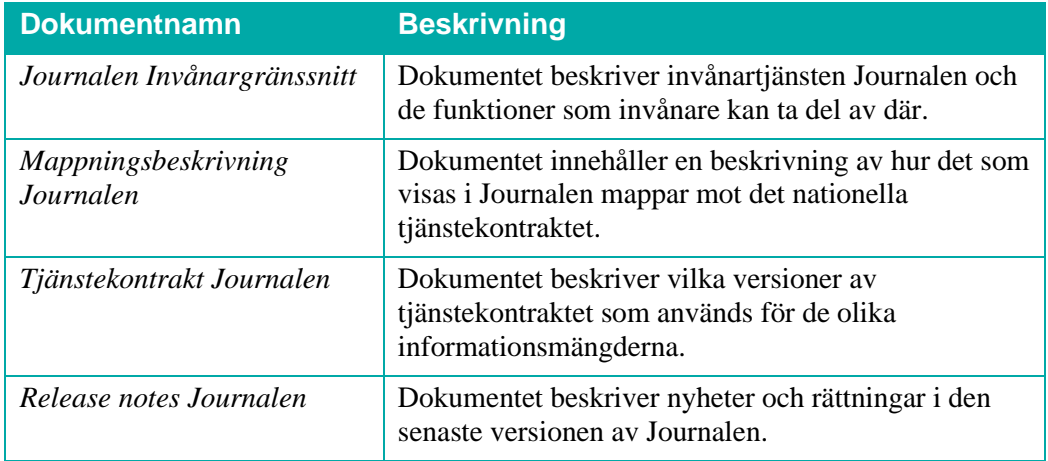

#### **Relaterad dokumentation**

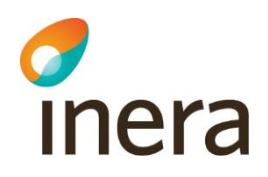

### <span id="page-7-0"></span>1.1 Beskrivning av Administrationsverktyget

### **Vad är Administrationsverktyget?**

I Administrationsverktyget kan de användare som har någon administratörsroll (läs mer om [administratörsbehörigheter\)](#page-12-0) i Journalen konfigurera olika delar av Journalen.

Inloggning sker via [https://admin.journalen.inera.se/.](https://eur01.safelinks.protection.outlook.com/?url=https%3A%2F%2Fadmin.journalen.inera.se%2F&data=02%7C01%7Ccatrin.wood%40evry.com%7Cbf56841f751445aab99108d76cbf4f2c%7C40cc2915e2834a2794716bdd7ca4c6e1%7C1%7C0%7C637097441237350219&sdata=RULgbLNMD%2BK0xwzA2%2FHykrQ%2FXLe49n1uJ7sD6hYEeJ4%3D&reserved=0)

### **Försiktighetsåtgärder**

Tänk på att ändringar slår igenom så fort du sparar och att alla ändringar gäller nationellt.

### **Loggning av händelser**

Alla händelser loggas, både i Administrationsverktyget och i Journalens invånargränssnitt.

- Händelser i Administratörsverktyget loggas i syfte att kunna se vem som gjort vad och när.
- Händelser i invånargränssnittet loggas i syfte att ge statistik samt att kunna se om händelser har lyckats eller misslyckats, snarare än att kunna se vem som utfört handlingen.

Läs mer om [loggar.](#page-57-0)

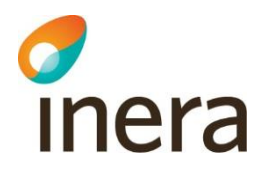

### <span id="page-8-0"></span>1.2 Gränssnittet i Administrationsverktyget

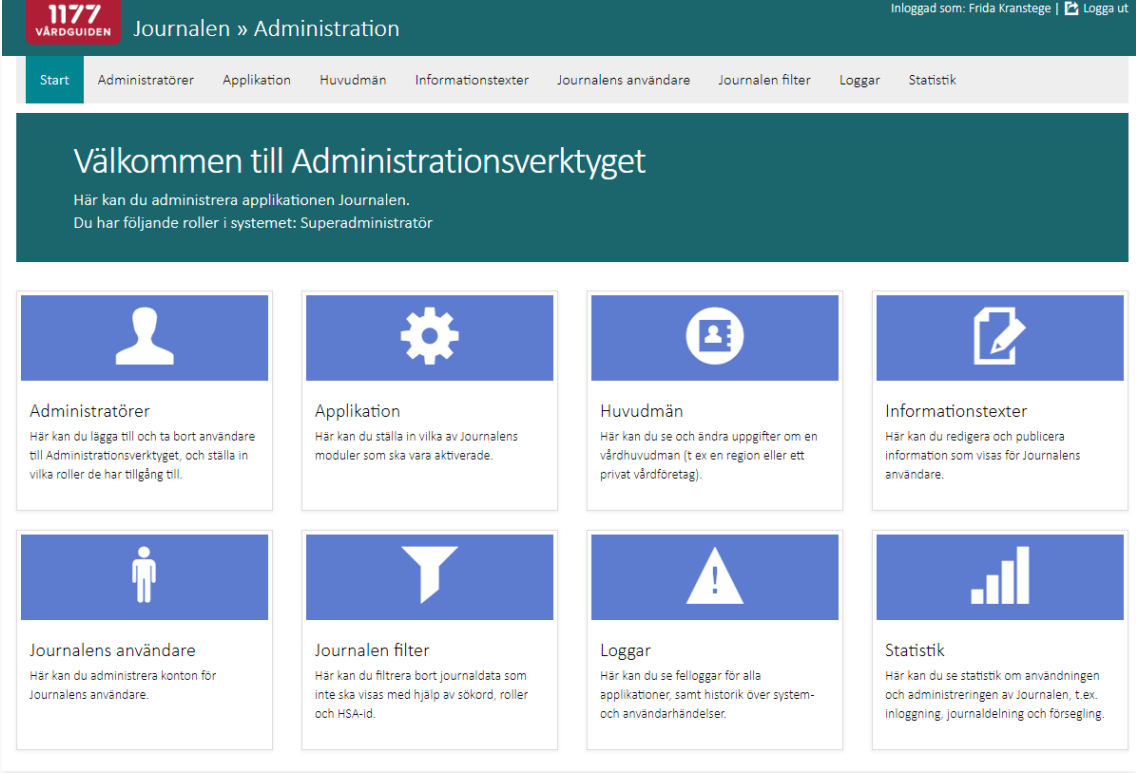

#### **Startsidan**

Startsidan visar de funktioner du som administratör har behörighet till i Administrationsverktyget. Vilka menyval du ser styrs alltså av vilken eller vilka roller du har tilldelats.

### **Menyer**

Varje funktion kan öppnas via startsidan eller menyval. I detta dokument beskrivs dessa funktioner i respektive kapitel.

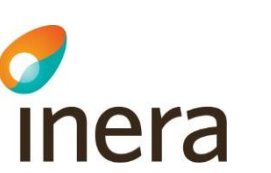

# <span id="page-9-0"></span>2. Administratörer

### **Inledning**

I vyn **Administratörer** hanterar du vilka användare som ska fungera som administratörer, vilka huvudmän de ska ha tillgång till och vilka roller de ska ha.

För att se och ha åtkomst till menyvalet **Administratörer** behöver du ha rollen **Administrera användare** eller **Superadministratör**.

I det här kapitlet beskrivs de olika rollerna och vad de har behörighet att utföra samt instruktioner för hur du skapar och avaktiverar administratörer.

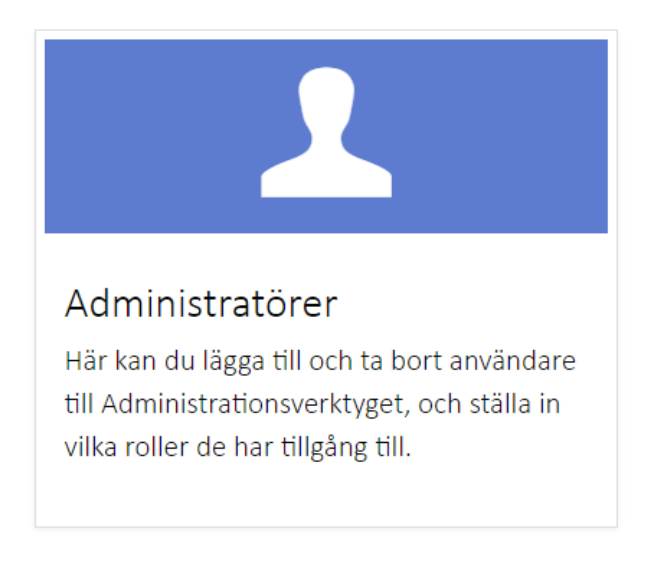

### **Loggning**

För uppföljning, när eller vem som utfört förändringar i användarregistret hänvisas till Loggar – [Admin användarhistorik.](#page-61-0)

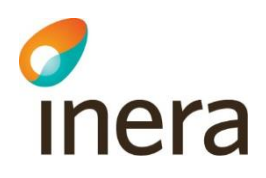

### <span id="page-10-0"></span>2.1 Gränssnittet i vyn Administratörer

### **Listvy för Administratörer**

Vyn **Administratörer** visar en lista med de administratörsanvändare som finns i Journalen. De administratörer du ser i listan beror på vilka huvudmän du själv är knuten till.

#### Administratörer

Här kan du lägga till och ta bort användare till Administrationsverktyget, och ställa in vilka roller de har tillgång till. Per default visas endast aktiva administratörer. Använd sökfälten för att söka eller filtrera på namn eller inaktiva administratörer.

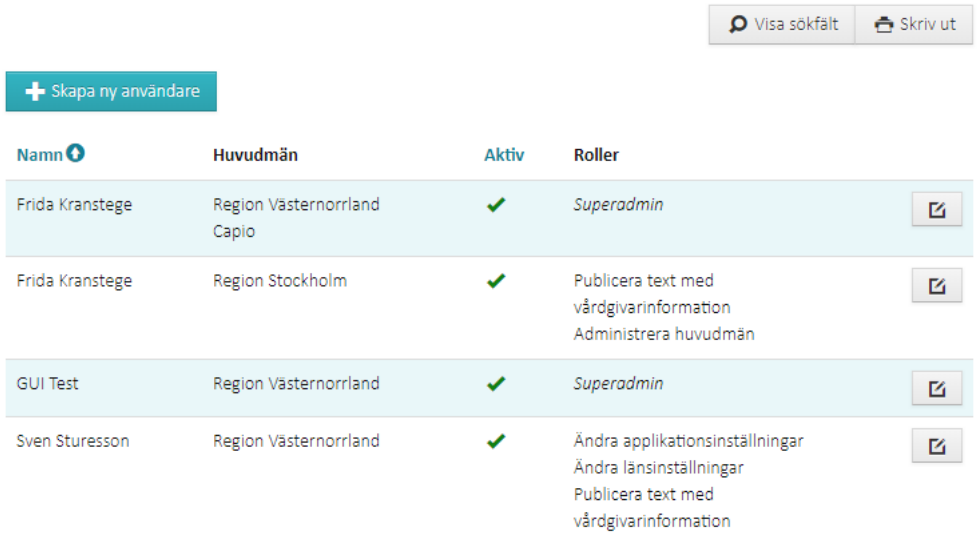

Listan visar:

- **Namn** på administratören
- **Huvudmän** för vilka administratören kan se och ändra uppgifter. Om de är många visas i stället antalet huvudmän i listan, med möjlighet att se vilka de är genom att peka på siffran eller öppna detaljen.
- Om administratören är **Aktiv** eller ej (grön bock för aktiv)
- Vilka **Roller**/funktioner administratören har tillgång till i Administrationsverktyget. Om de är många visas i stället antalet roller i listan, med möjlighet att se vilka de är genom att peka på siffran eller öppna detaljen.

Inaktiva användare visas per default inte i listan. Du kan filtrera fram inaktiva användare genom att klicka på Visa sökfält.

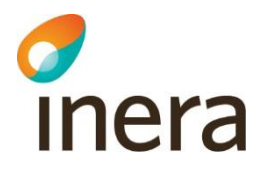

### **Filtrera listvyn**

### **Steg Åtgärd**

1 I vyn **Administratörer**, klicka på knappen **Visa sökfält**.

### *Resultat*:

En panel med filtreringsfält visas.

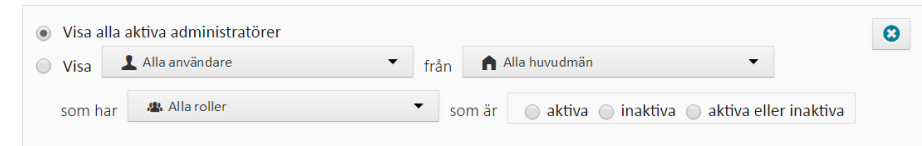

- 2 Du kan nu filtrera listan med avseende på:
	- Namn på administratören
	- Huvudman
	- Roll
	- Aktiv/inaktiv

*Resultat*: Listan uppdateras automatiskt så fort du har gjort ett val.

### **Detaljvy för Administratörer**

Klicka på en rad i listan för att öppna detaljvyn som visar information om:

- **HSA-ID**
- **E-post**, om sådan är angiven
- Datum när administratören skapades i systemet
- Administratörens **Första inloggning**
- Administratören **Senast inloggad**
- Administratörens antal **Inloggningar**

Stäng detaljvyn igen genom att klicka på raden eller på krysset som visas till höger om **Roller**.

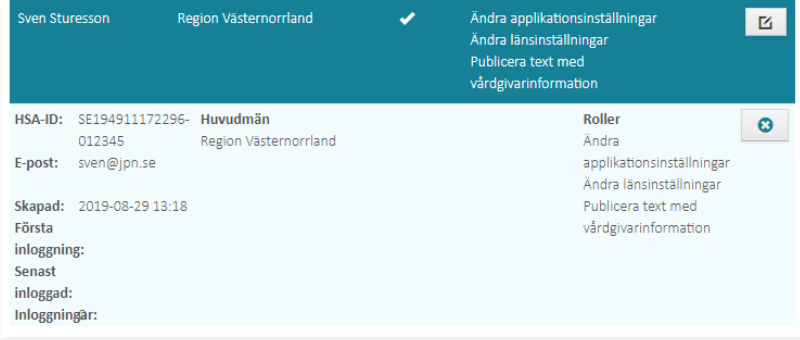

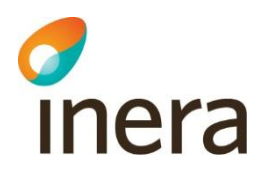

### <span id="page-12-0"></span>2.2 Roller för Administratörer

### **Beskrivning av tillgängliga roller**

<span id="page-12-1"></span>Följande roller finns att tilldela administratörer i Journalen. Generellt gäller att en administratör endast kan hantera rättigheter inom de huvudmän de själva är kopplade till.

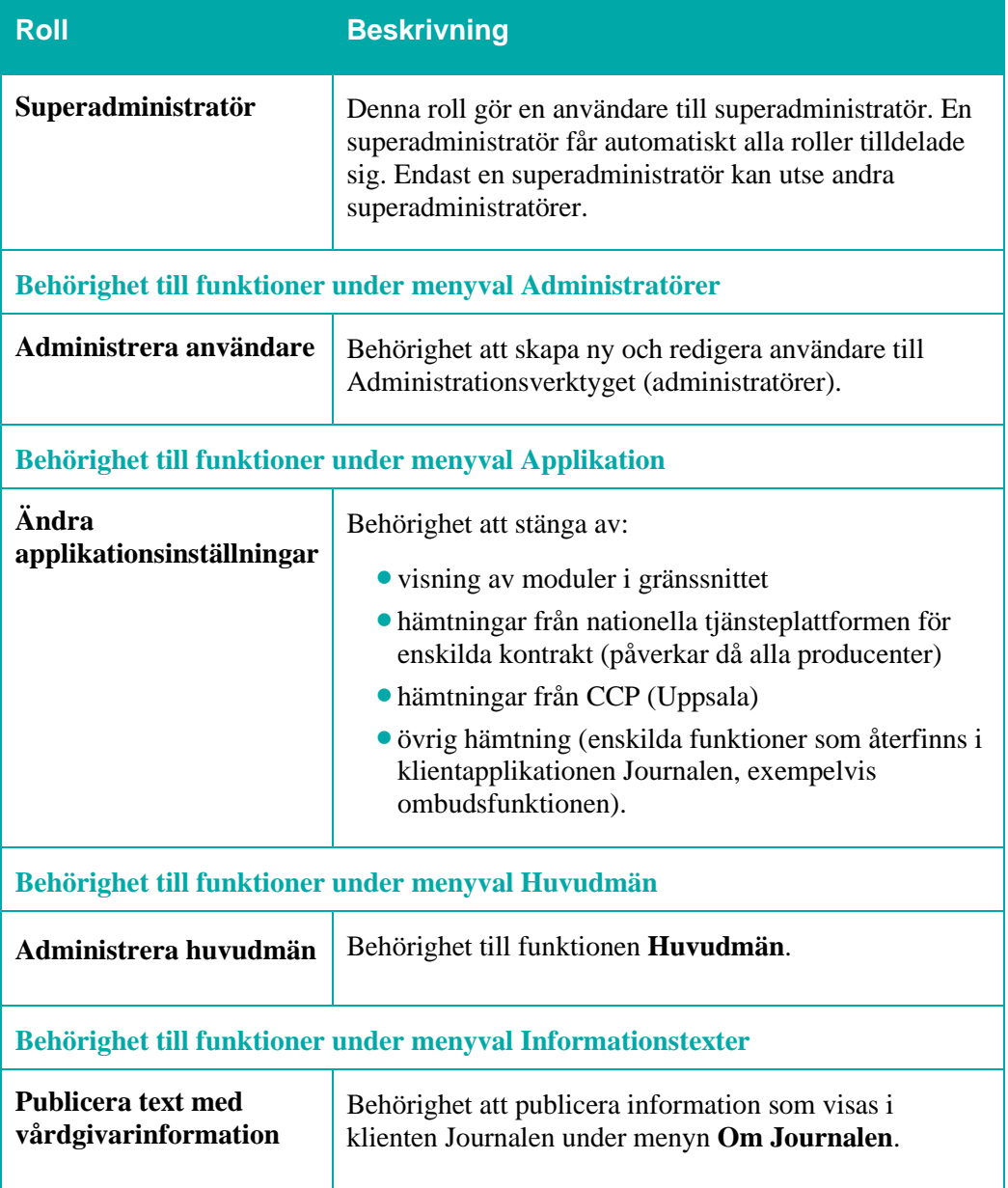

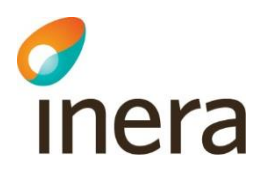

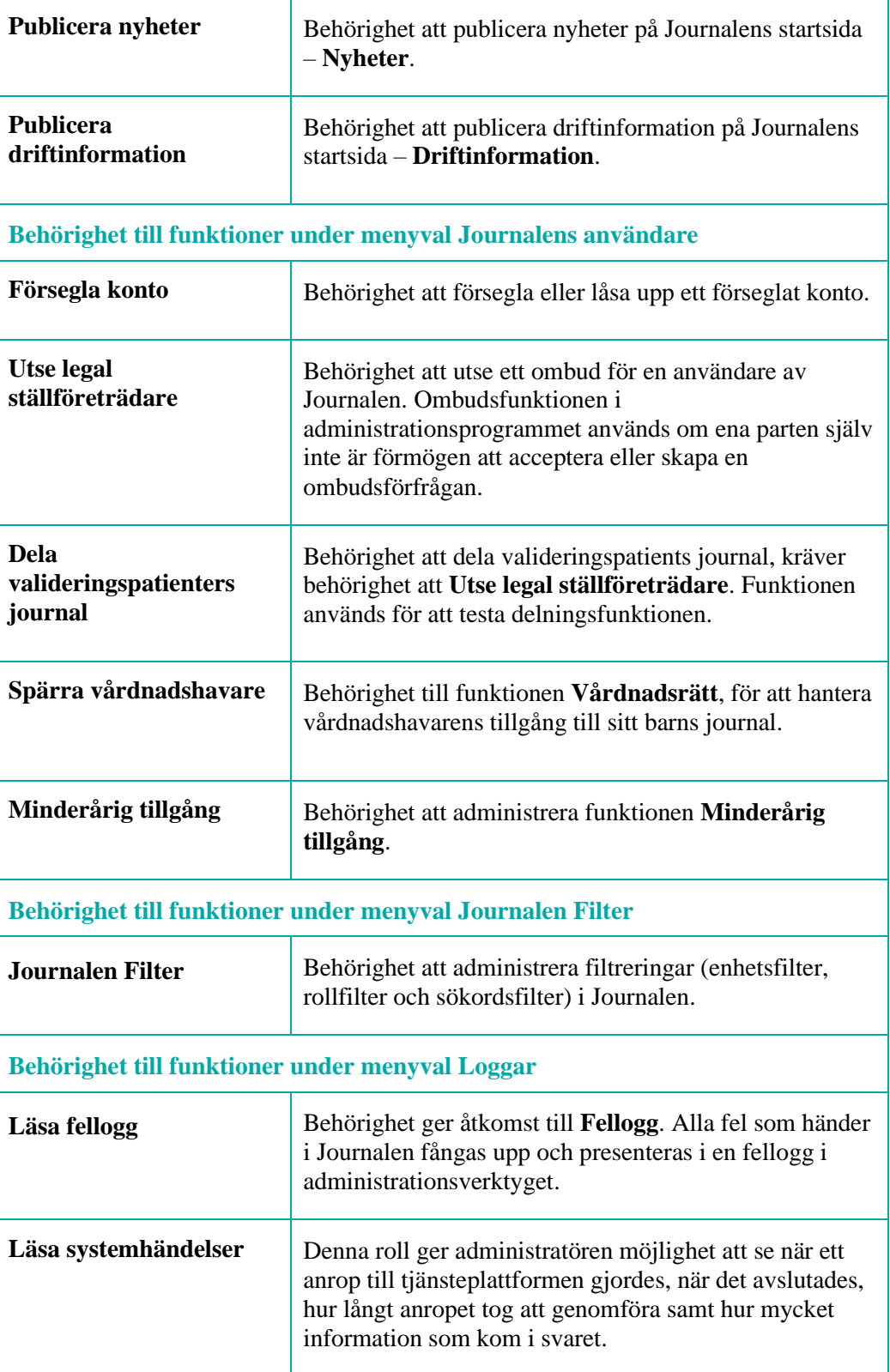

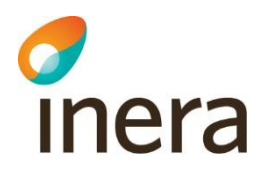

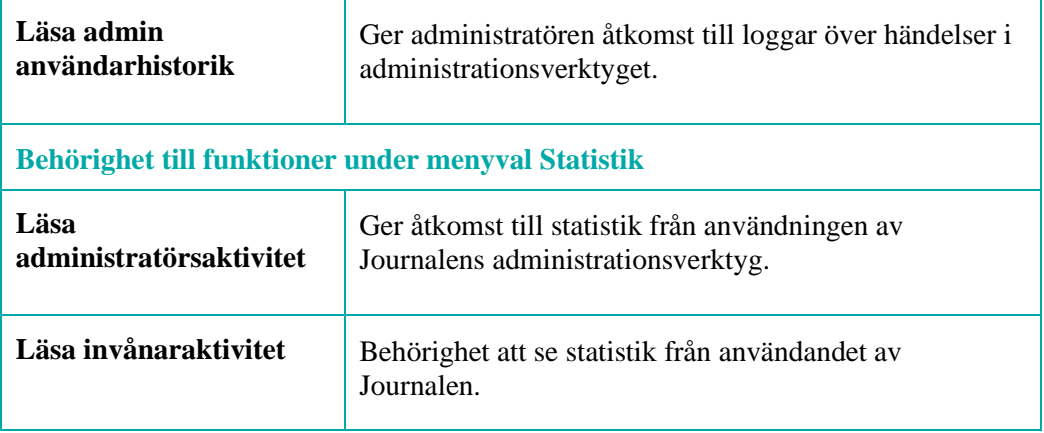

### <span id="page-15-0"></span>2.3 Hantera administratörer

#### **Skapa ny användare**

inera

För att kunna skapa användare behöver du ha rollen **Administrera användare** eller **Superadministratör**.

# **Steg Åtgärd** 1 I vyn **Administratörer**, klicka på knappen **Skapa ny användare**. Skapa ny användare 2 Ange personnummer eller HSA-id för den nya administratören.

(Detta förutsätter att integrationen mot HSA-registret är aktiverad i [applikationsinställningarna.](#page-17-0) Om integrationen inte är aktiverad visas fält för manuell registrering.)

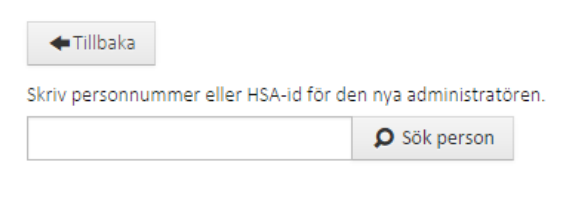

3 Klicka på **Sök person**.

#### *Resultat*:

- Om personen hittas så visas de personuppgifter som finns registrerade (Namn, HSA-ID, E-post) och användaren är förvalt markerad som **Aktiv**.
- Om sökning mot HSA-registret inte är aktiverat behöver du manuellt fylla i uppgifterna om den nya administratören.
- Om du inte får träff på det personnummer eller HSA-id du skrivit in visas ett felmeddelande.
- 4 Markera med hjälp av kryssrutorna vilka **Huvudmän som användaren kan administrera**.
- 5 Markera med hjälp av kryssrutorna vilka **Roller som användaren har**. Se [Beskrivning av tillgängliga roller](#page-12-1) för mer information.
- 6 Klicka på knappen **Skapa användare**.

*Resultat*: Den nya administratören visas nu i listan med administratörer.

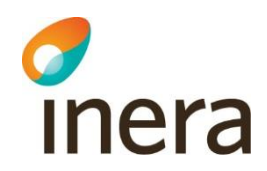

#### **Avaktivering av administratör – automatisk**

Om integrationen mot HSA är aktiverad så kontrolleras administratörsregistret i Journalen varje natt mot HSA-registret.

Om en person i HSA-registret avslutat sin anställning så uppdateras detta i administratörsregistret och administratören sätts som inaktiv.

En administratör kan inte raderas från Journalen på grund av att historiken i så fall skulle fallera.

#### **Avaktivering av administratör – manuell**

Om integrationen mot HSA inte är aktiverad så behöver du manuellt avaktivera administratörer som har slutat.

En administratör kan inte raderas från Journalen på grund av att historiken i så fall skulle fallera.

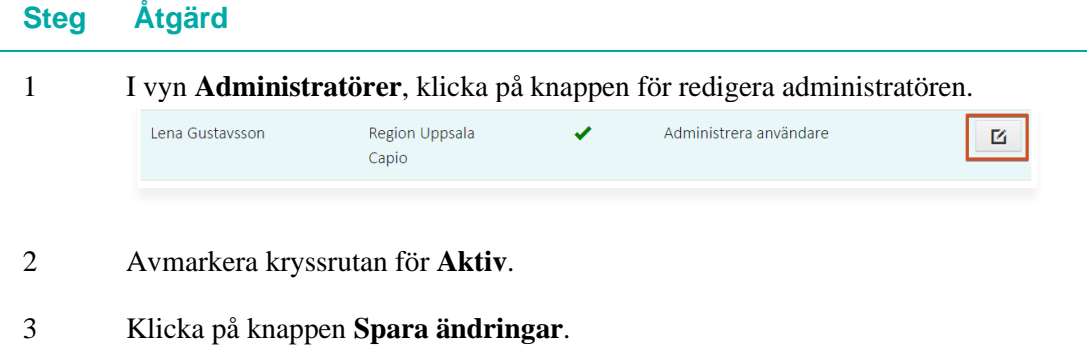

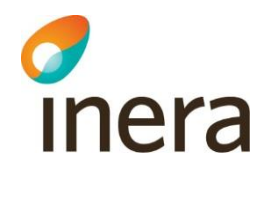

# <span id="page-17-0"></span>3. Applikation

### **Inledning**

I vyn **Applikationsinställningar** hanterar du vilka av Journalens moduler och integrationer som ska vara aktiverade.

För att se och ha åtkomst till menyvalet **Applikation** behöver du ha rollen **Ändra applikationsinställningar** eller **Superadministratör**.

I det här kapitlet beskrivs gränssnittet och de olika inställningar du kan göra i **Applikationsinställningar**.

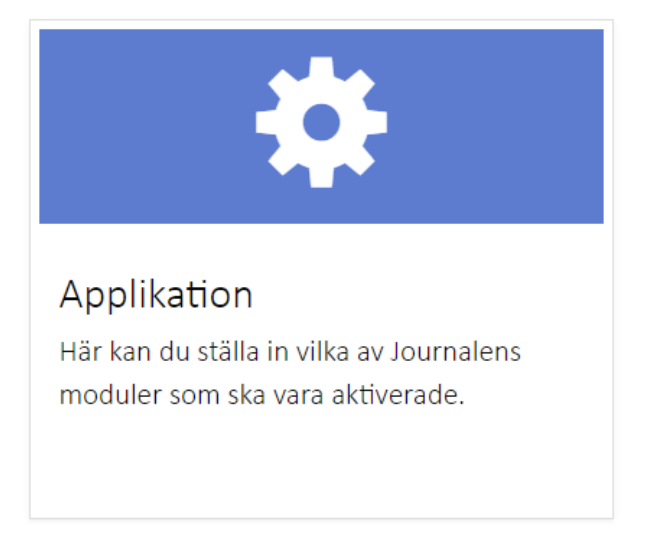

### **Loggning**

För uppföljning, när eller vem som utfört förändringar hänvisas till Loggar – [Admin](#page-61-0)  [användarhistorik.](#page-61-0)

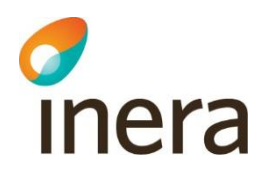

### <span id="page-18-0"></span>3.1 Gränssnittet i vyn Applikationsinställningar

### **Generell beskrivning**

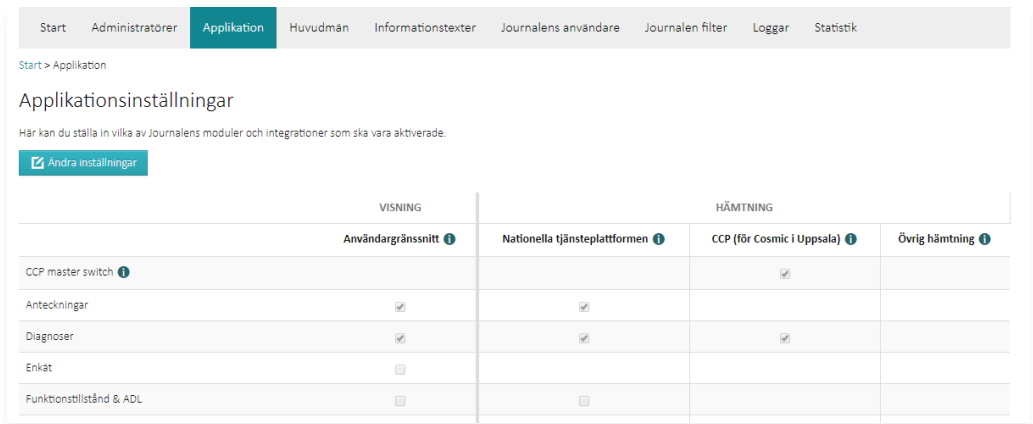

Förklarande text visas vid klick på symbolen.

### **Beskrivning av kolumnerna**

Tabellen nedan beskriver de olika kolumnerna i vyn **Applikationsinställningar**.

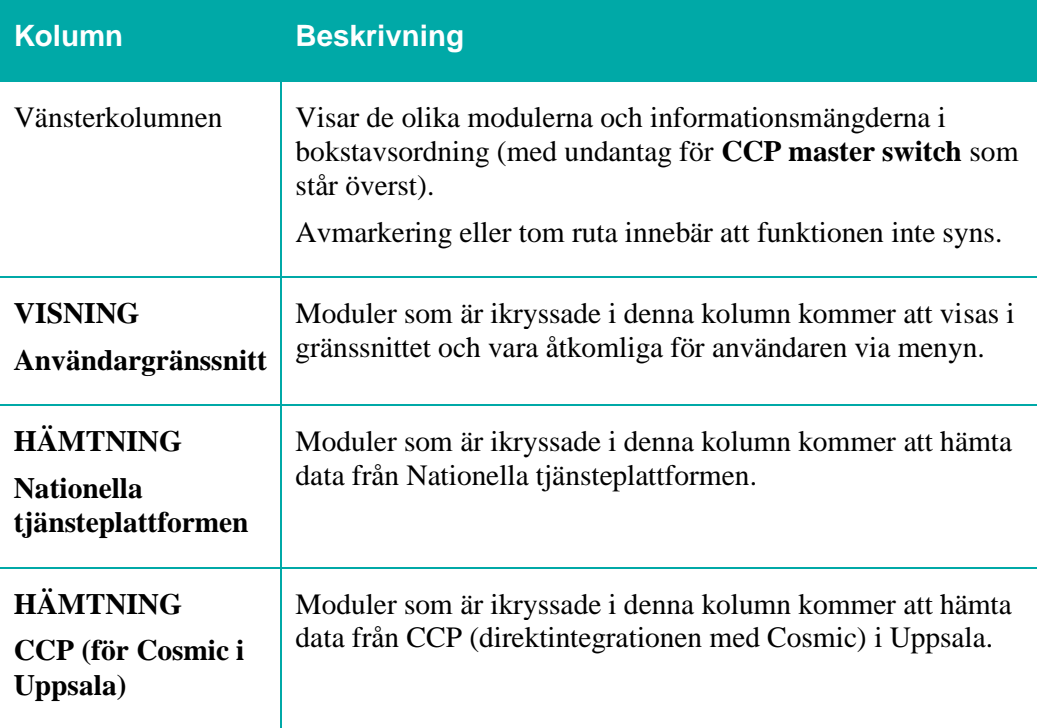

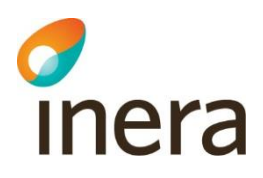

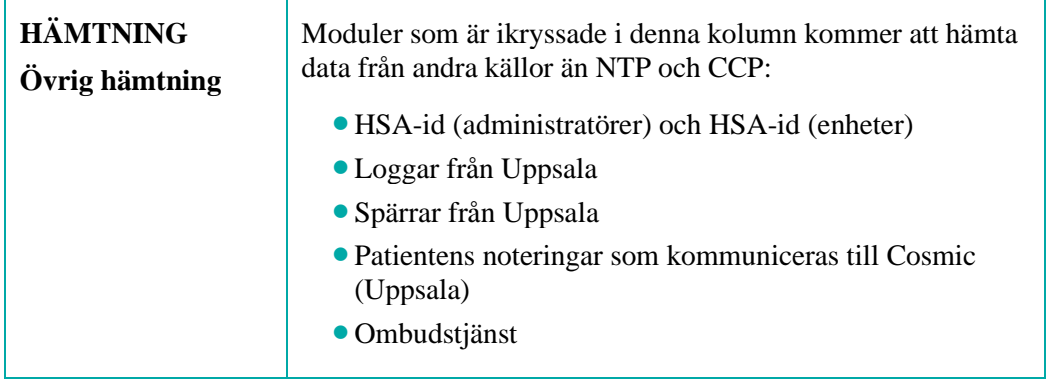

### **Speciella inställningar**

De flesta moduler och integrationer har bara valet på eller av, men några undantag finns. Dessa undantag beskrivs i tabellen nedan.

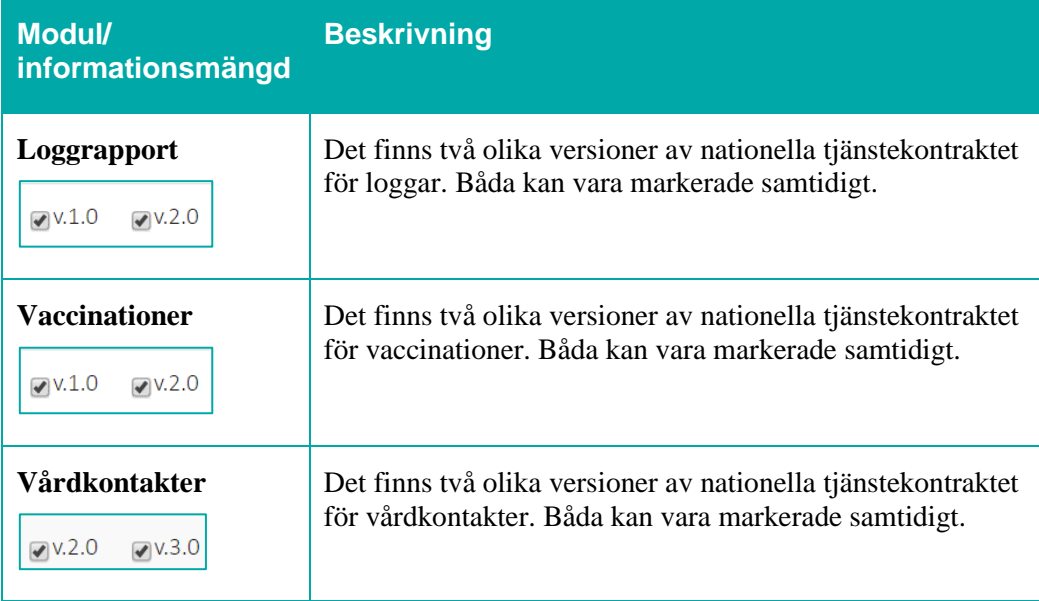

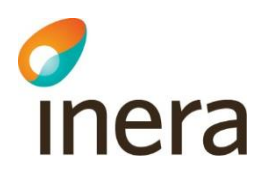

### <span id="page-20-0"></span>3.2 Hantera applikationsinställningar

### **Varför avmarkera hämtning?**

Du kan avmarkera hämtning i förvaltningssituationer om akuta fel upptäcks i kontrakt/funktioner där det kan innebära fara eller obehag för användare av Journalen och där kontraktet/funktionen genast måste stängas av.

Ändring av hämtning påverkar hämtning av data från alla anslutna producenter.

### **Ändra applikationsinställningar**

*Notera: De ändringar du gör i applikationsinställningar påverkar hämtning av data från alla anslutna producenter.*

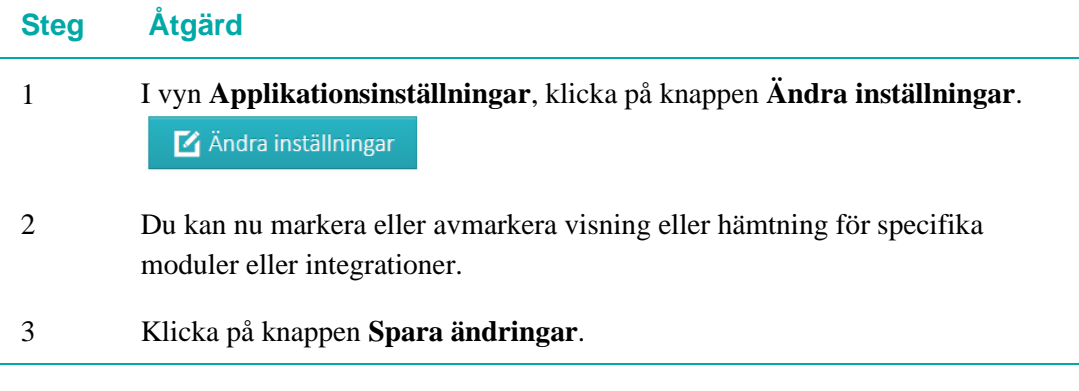

*Tips: Logga ut och in i Journalen för att verifiera ändringen.*

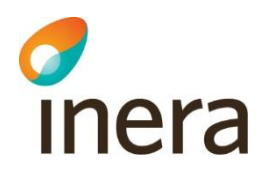

# <span id="page-21-0"></span>4. Huvudmän

### **Inledning**

I vyn **Huvudmän** lägger du till och hanterar uppgifter för en huvudman.

För att se och ha åtkomst till menyvalet **Huvudmän** behöver du ha rollen **Administrera huvudmän** eller **Superadministratör**.

I det här kapitlet beskrivs gränssnittet och hur du lägger till och redigerar uppgifter för en huvudman.

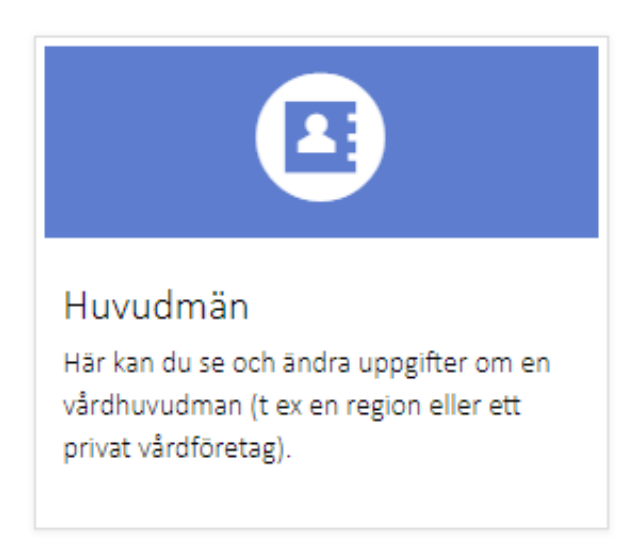

### **Loggning**

För uppföljning, när eller vem som utfört förändringar hänvisas till Loggar – Admin [användarhistorik.](#page-61-0)

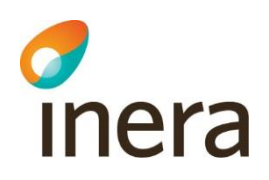

### <span id="page-22-0"></span>4.1 Skapa och redigera huvudmän

### **Lägg till huvudman**

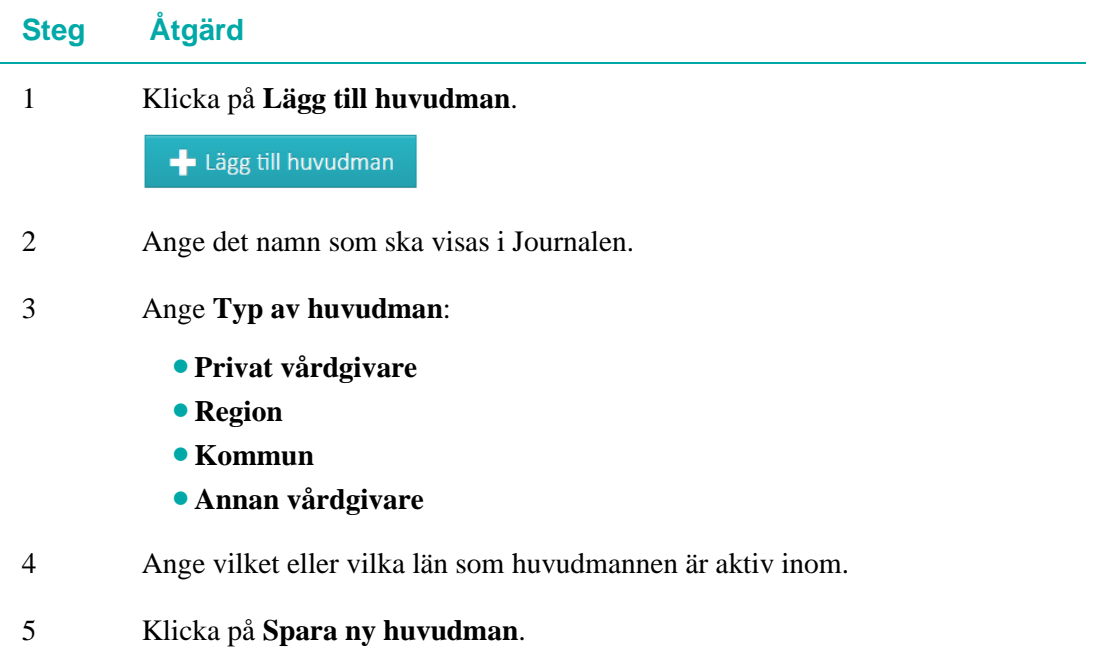

### **Redigera uppgifter för huvudman**

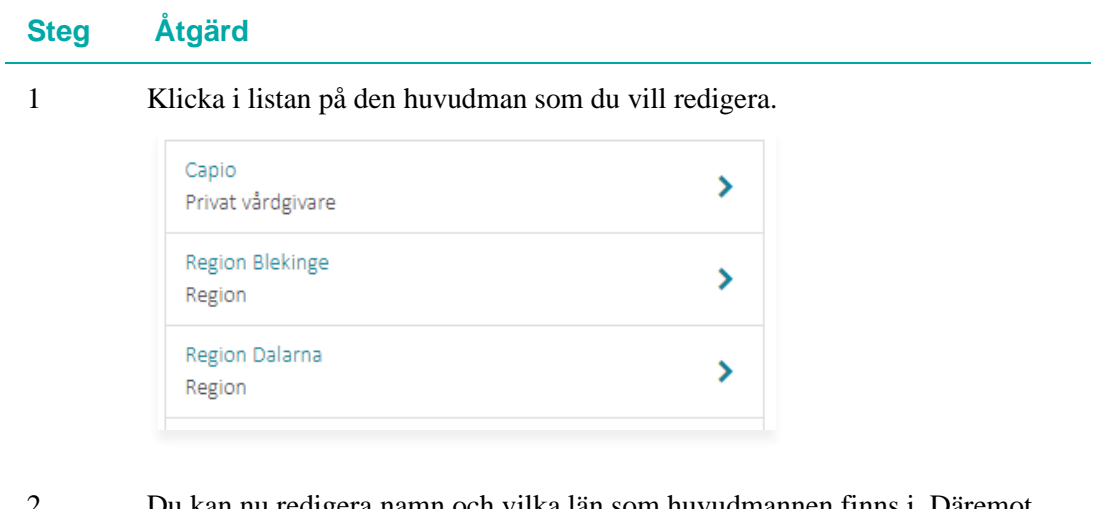

- 2 Du kan nu redigera namn och vilka län som huvudmannen finns i. Däremot kan inte **Typ av huvudman** redigeras i efterhand.
- 3 Klicka på knappen **Spara ändringar**.

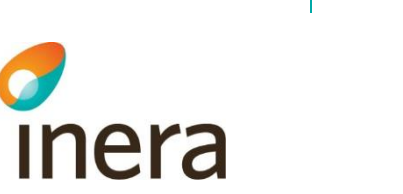

# <span id="page-23-0"></span>5. Informationstexter

#### **Inledning**

I vyn **Informationstexter** hanterar du de informationstexter som visas i gränssnittet för Journalen.

För att se och ha åtkomst till menyvalet **Informationstexter** och dess underliggande delar behöver du ha minst en av rollerna **Publicera text med vårdgivarinformation**, **Publicera nyheter**, **Publicera driftinformation** eller **Superadministratör**.

I det här kapitlet beskrivs gränssnittet och hur du skapar, redigerar, publicerar och avpublicerar olika sorters informationstexter i Journalen.

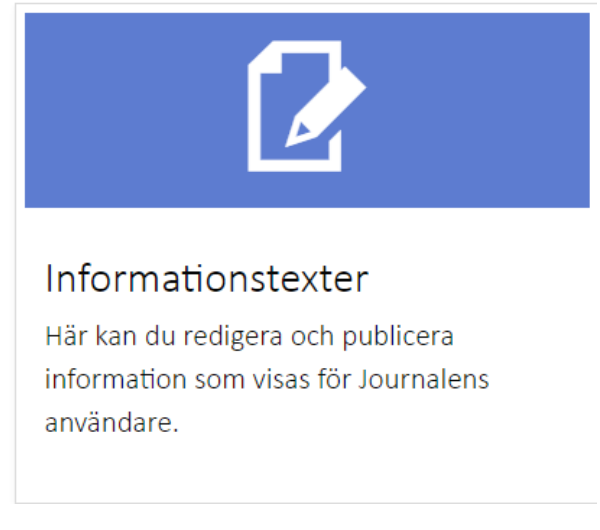

### **Loggning**

För uppföljning, när eller vem som utfört förändringar hänvisas till Loggar – Admin [användarhistorik.](#page-61-0)

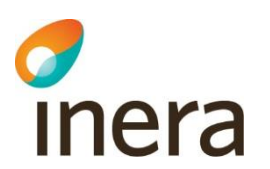

### <span id="page-24-0"></span>5.1 Beskrivning av vyn Informationstexter

#### **Gränssnittet**

I vyn **Informationstexter** ser du menyvalen för de olika typerna av informationstexter i Journalen:

- Vårdgivarinformation
- Nyheter
- Driftinformation
- Enkäter
- Inerakarta

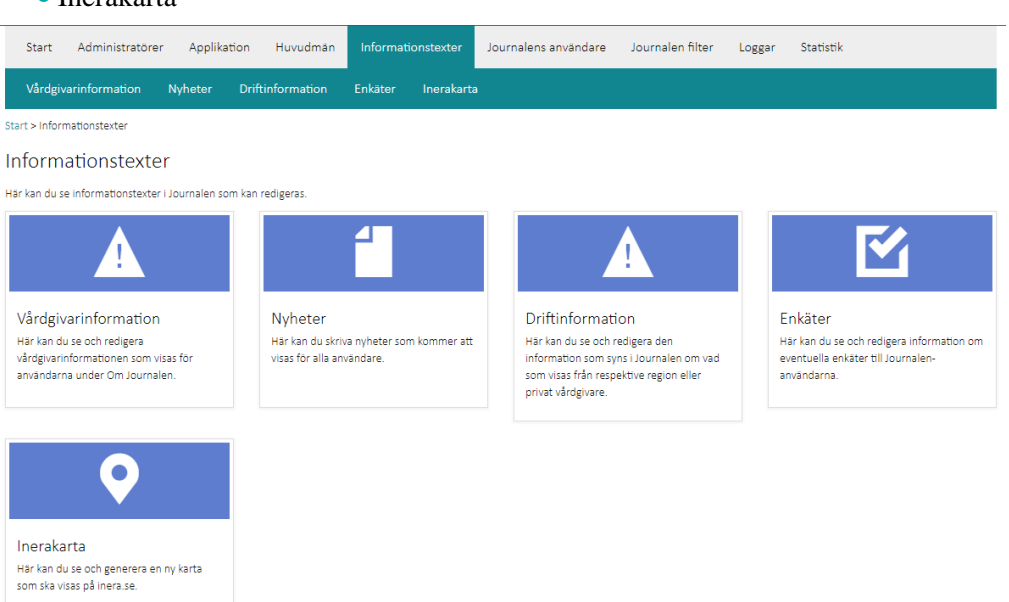

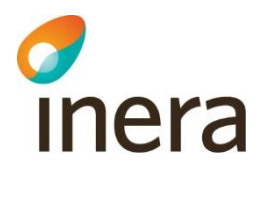

### <span id="page-25-0"></span>5.2 Vårdgivarinformation

### **Allmänt om Vårdgivarinformation**

För varje övergripande vårdgivare (t. ex. en region eller ett privat vårdföretag som Capio) kan Journalen visa informationstexter om vilka informationsmängder som respektive vårdgivare visar.

I funktionen **Vårdgivarinformation** i Administrationsverktyget kan du redigera och publicera vårdgivarinformation.

Vårdgivarinformationen består av:

- En punktlista som visar vilka informationsmängder som vårdgivaren producerar till Journalen.
- En fritextdel.
- En lista över vilka län det gäller (för vårdgivare som har verksamhet i flera län).

Vårdgivarinformationen nås i gränssnittet via Sverigekartan på startsidan, från respektive journalmodul samt via menyvalet **Om Journalen**.

Vårdgivarinformation Här kan du se och redigera den information som syns i Journalen om vad som visas från respektive region eller privat vårdgivare. Capio **Region Blekinge** Region Dalarna **Region Gotland** Region Gävleborg

### **Ändra information om vilka moduler som visas**

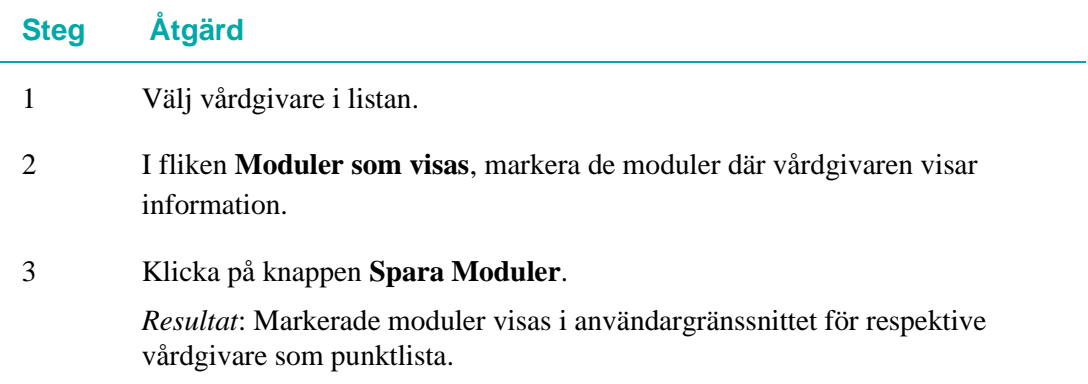

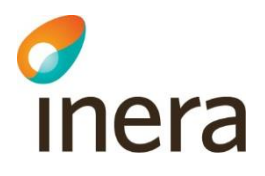

### Vårdgivarinformation Region Dalarna

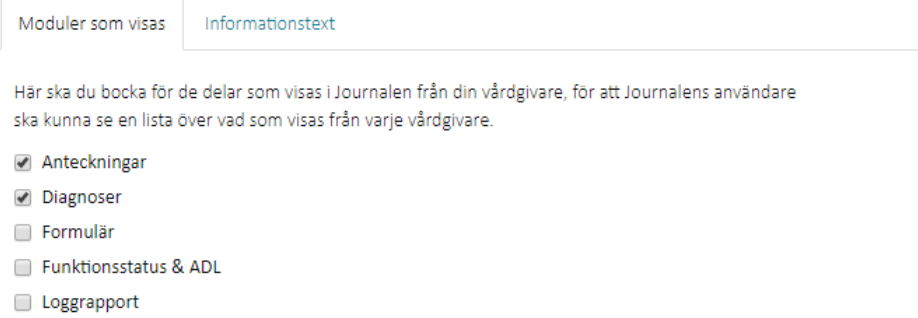

### **Ändra informationstext om vårdgivare**

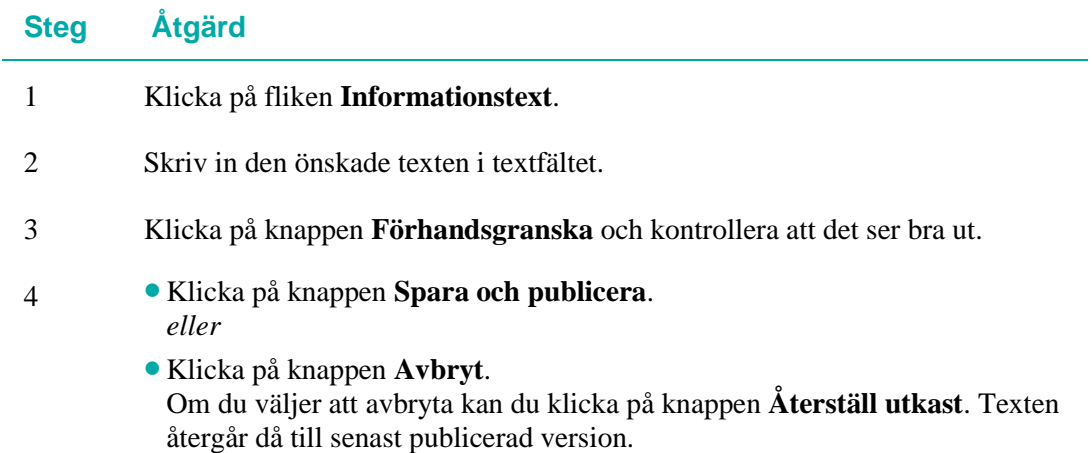

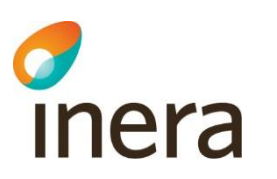

### <span id="page-27-0"></span>5.3 Nyheter

#### **Allmänt om Nyheter**

Här hanterar du texter som ska visas på startsidan under rubriken **Nyheter**. Du kan lägga till, ändra och ta bort nyheter.

I listan visas nyheter sorterade på datum i omvänd kronologisk ordning med ej publicerade nyheter sist i listan.

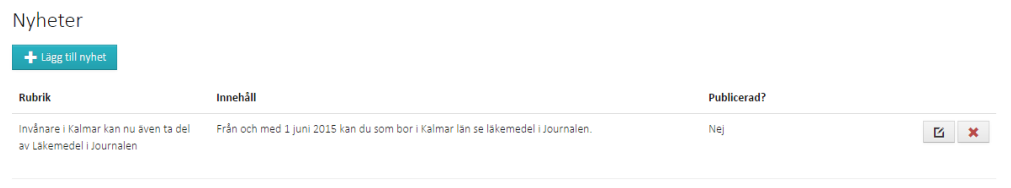

### **Lägg till nyhet**

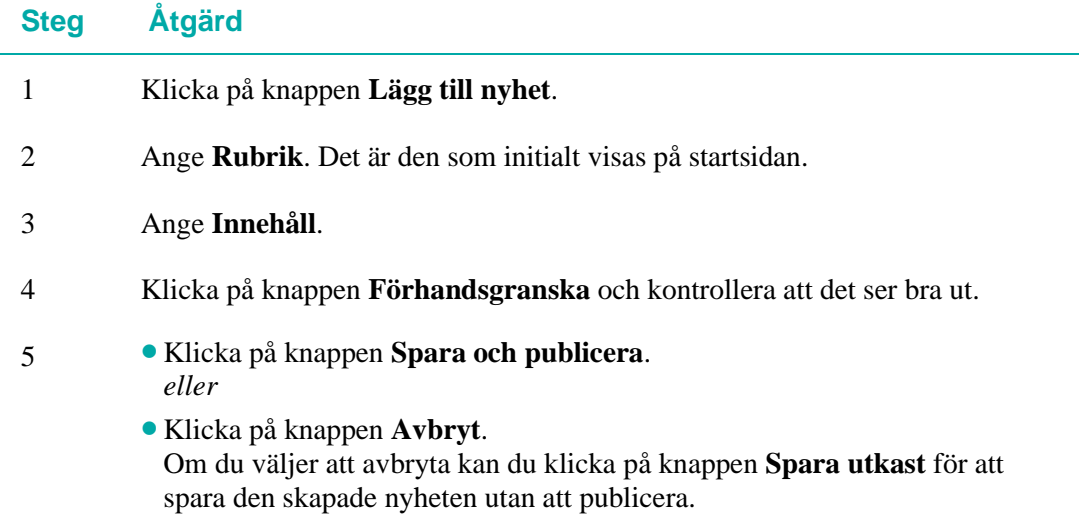

### **Redigera nyhet**

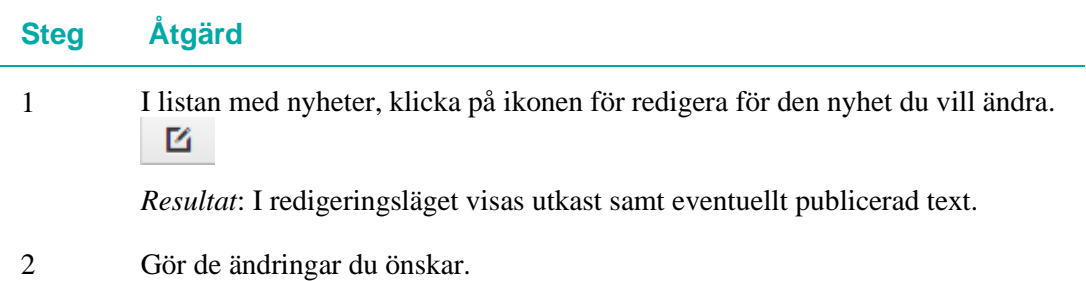

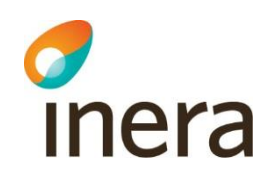

- 3 Klicka på knappen **Förhandsgranska** och kontrollera att det ser bra ut.
- 4 Klicka på knappen **Spara och publicera**. *eller*
	- Klicka på knappen **Avbryt**. Om du väljer att avbryta kan du klicka på knappen **Återställ utkast**. Texten återgår då till senast publicerad version.

### **Avpublicera en nyhet**

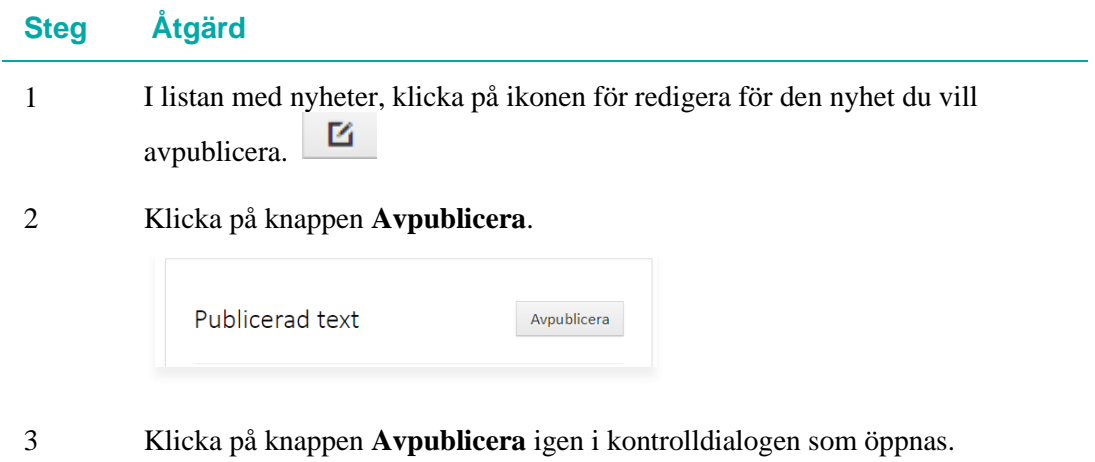

*Resultat*: Nyheten visas nu inte längre i Journalen men kan redigeras och eventuellt publiceras igen.

### **Ta bort en nyhet**

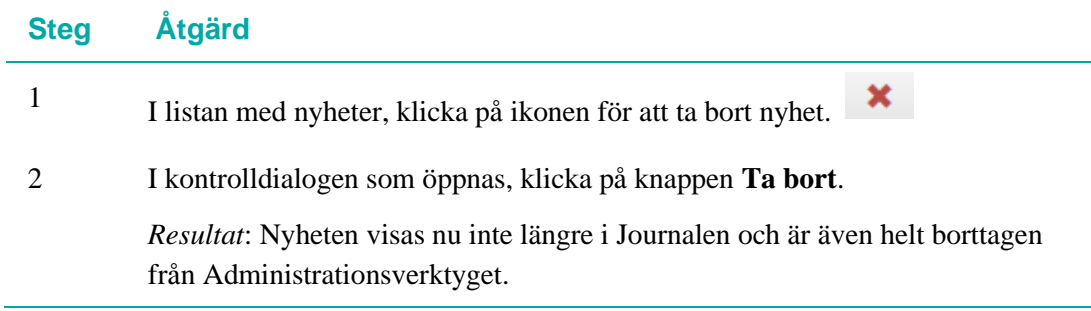

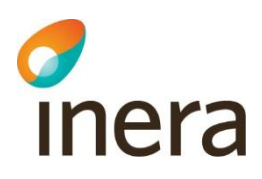

### <span id="page-29-0"></span>5.4 Driftinformation

### **Allmänt om Driftinformation**

Här hanterar du texter som ska visas på startsidan som **Driftinformation**. Du kan lägga till, ändra och ta bort driftinformation.

I listan visas driftinformation sorterad på datum i omvänd kronologisk ordning med ej publicerad driftinformation sist i listan.

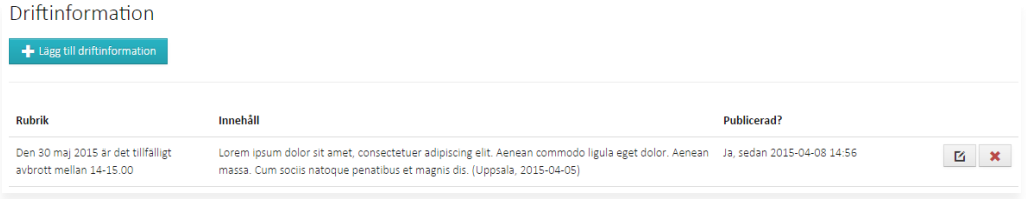

### **Lägg till driftinformation**

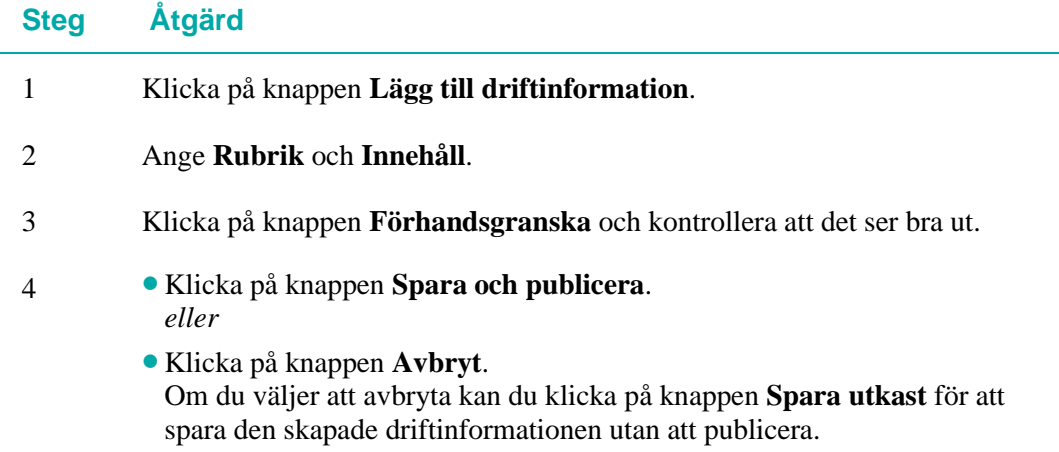

### **Redigera driftinformation**

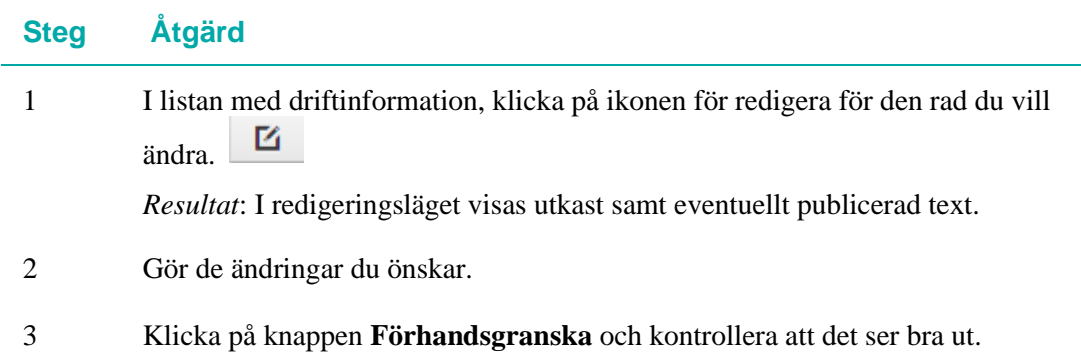

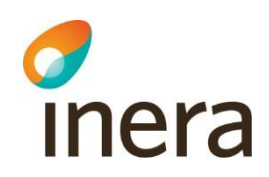

- 4 Klicka på knappen **Spara och publicera**. *eller*
	- Klicka på knappen **Avbryt**. Om du väljer att avbryta kan du klicka på knappen **Återställ utkast**. Texten återgår då till senast publicerad version.

### **Avpublicera driftinformation**

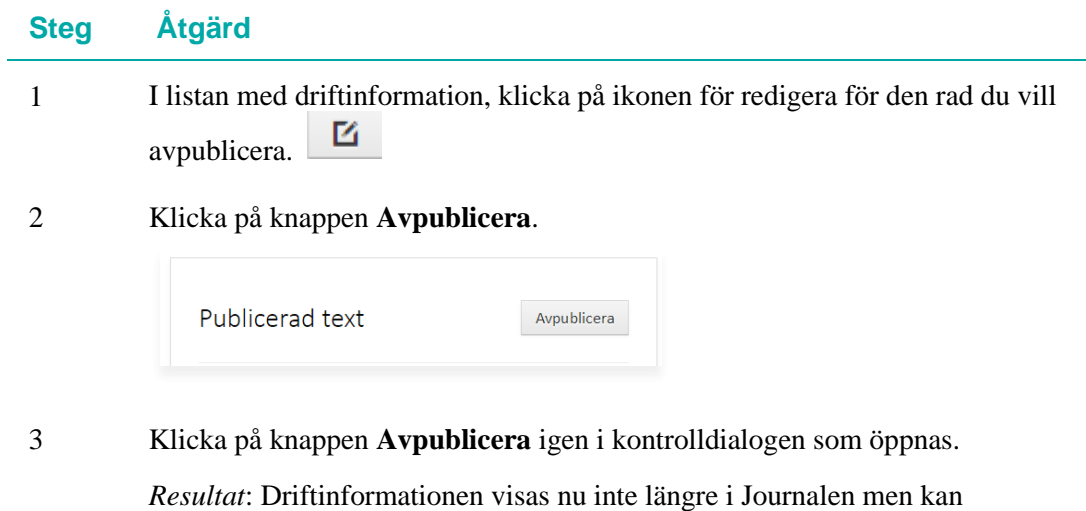

redigeras och eventuellt publiceras igen.

#### **Ta bort driftinformation**

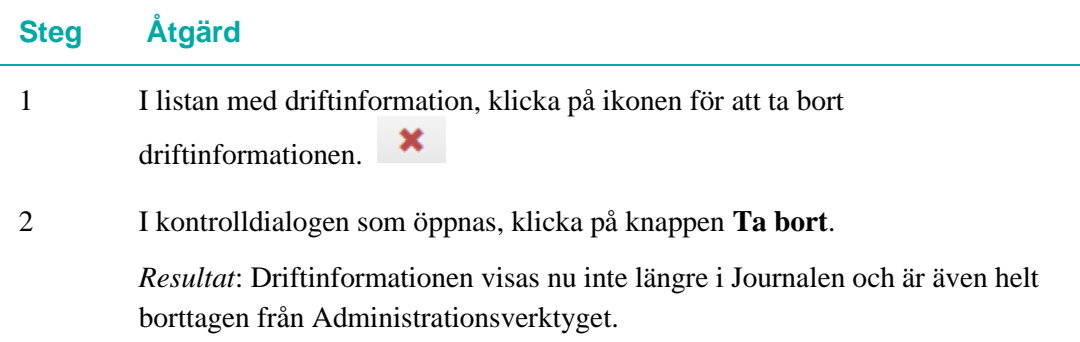

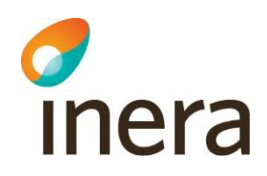

### <span id="page-31-0"></span>5.5 Enkäter

#### **Allmänt om Enkäter**

Här hanterar du enkäter som ska visas på startsidan. Du kan lägga till, ändra och ta bort enkätinformation.

I listan kan du se hur många gånger enkäten har öppnats, dvs hur många gånger användare klickat på länken till enkäten.

I listan visas enkäter sorterad på datum i omvänd kronologisk ordning med ej publicerad enkät sist i listan.

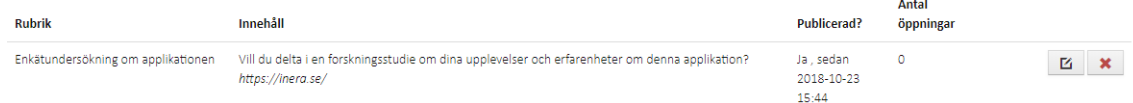

### **Lägg till enkät**

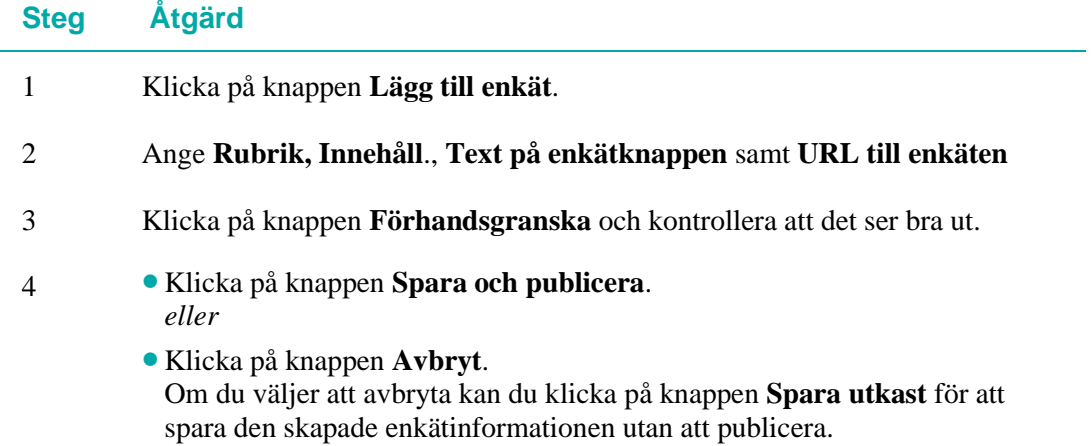

#### **Redigera enkäter**

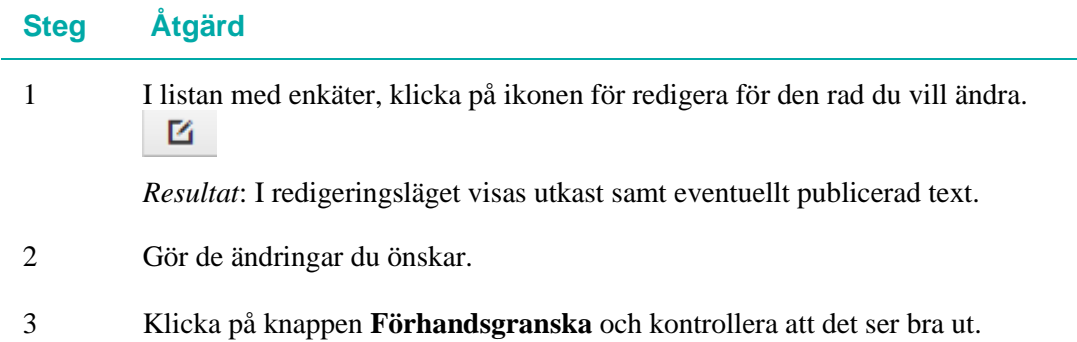

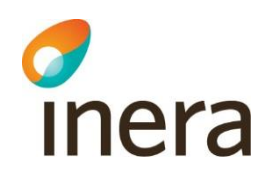

- 4 Klicka på knappen **Spara och publicera**. *eller*
	- Klicka på knappen **Avbryt**. Om du väljer att avbryta kan du klicka på knappen **Återställ utkast**. Texten återgår då till senast publicerad version.

### **Avpublicera enkäter**

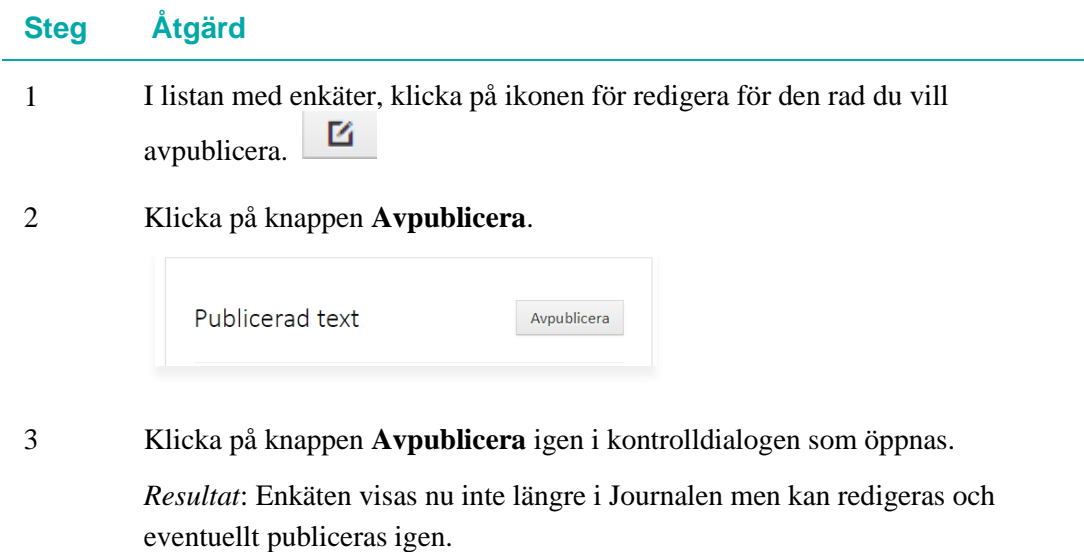

#### **Ta bort enkät**

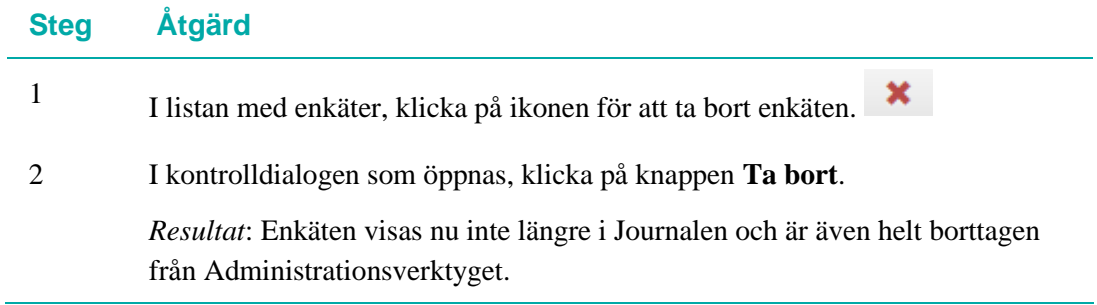

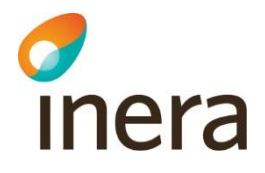

### <span id="page-33-0"></span>5.6 Inerakarta

#### **Allmänt om Inerakartan**

I den här vyn kan du manuellt generera en ny karta som ska visas på inera.se.

Kartan påverkas av förändringar i menyvalen:

- **Huvudmän** (påverkar länsindelningen)
- **Informationstexter** (hämtas från Vårdgivarinformation)

Kartan som visas i vyn Inerakarta är en förhandsgranskning av kartan som ska publiceras.

Kartan publiceras till Inera.se automatiskt när det görs ändringar i vårdgivarinformationen.

För manuell hantering finns även knappen **Publicera karta till Inera.se**.

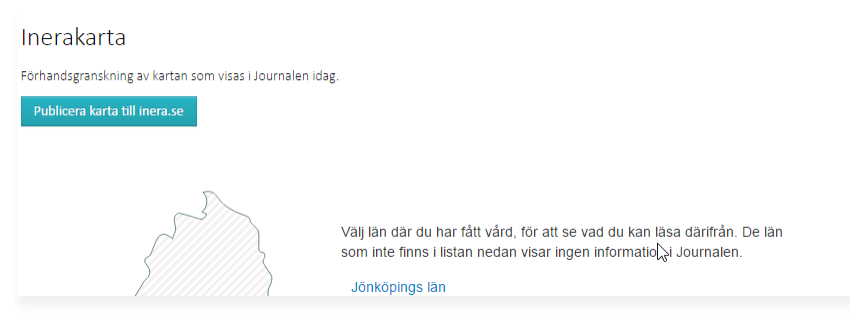

# <span id="page-34-0"></span>6. Journalens användare

### **Inledning**

*d*<br>Inera

I vyn **Journalens användare** administrerar du konton för Journalens användare.

Det är specifika administratörsroller kopplade till de olika delarna av Journalens användare:

- **Försegla konto**
- **Dela journal**
- **Vårdnadsrätt**
- **Minderårig tillgång**

I det här kapitlet beskrivs gränssnittet och de olika inställningar och åtgärder du kan utföra i **Journalens användare**.

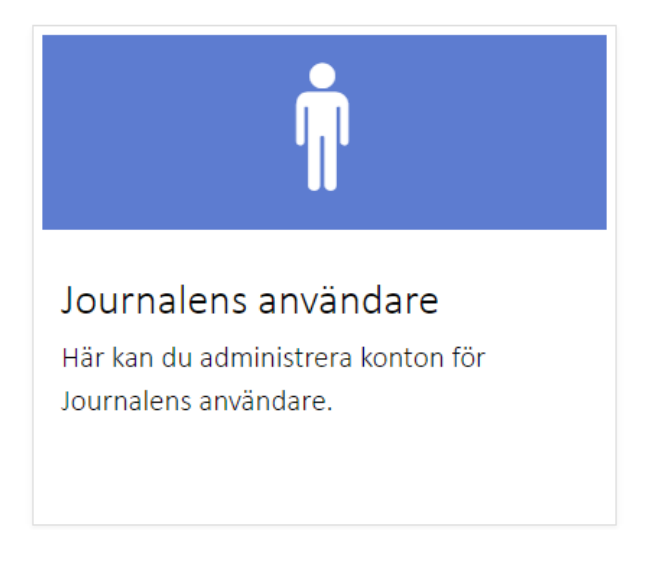

### **Loggning**

För uppföljning, när eller vem som utfört förändringar hänvisas till Loggar – [Admin](#page-61-0)  [användarhistorik.](#page-61-0)

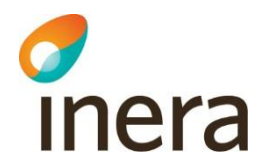

### <span id="page-35-0"></span>6.1 Beskrivning av vyn Journalens användare

#### **Gränssnittet**

I vyn Journalens användare ser du menyvalen för de olika kontoinställningarna som du kan göra i Journalen:

- **Försegla konto**
- **Utse legala ställföreträdare**
- **Vårdnadsrätt**
- **Minderårig tillgång**

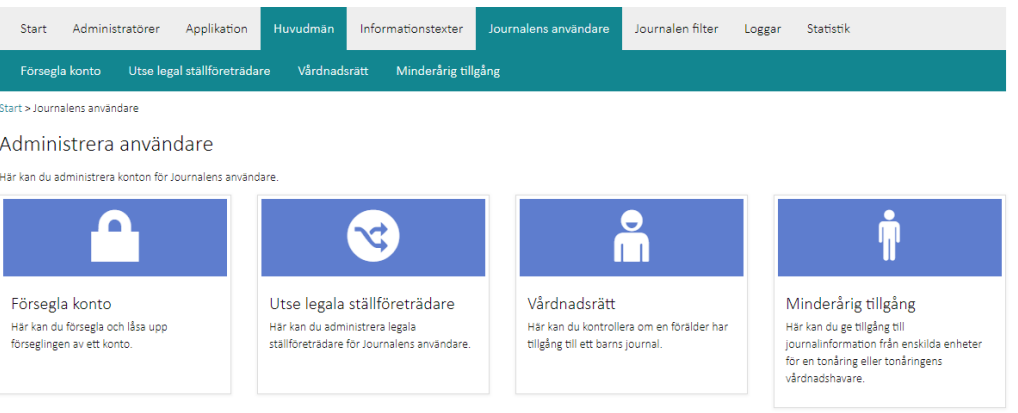
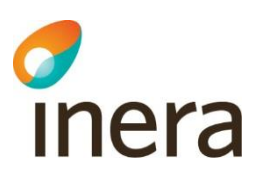

# 6.2 Försegla konto

#### **Allmänt om Försegla konto**

Funktionen försegla konto används för de användare av Journalen som inte önskar ha direktåtkomst via nätet till sin journalinformation eller som på egen önskan eller begäran från vårdgivare inte ska ta del av journalinformation från vissa enheter under en viss tidperiod.

Du behöver ha behörigheten **Försegla konto** eller **Superadministratör** för att använda den här funktionen.

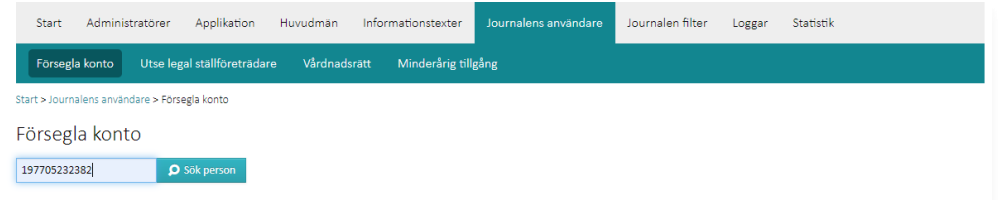

### **Journalanvändarens kontoinformation**

 $=$   $\pm$ 

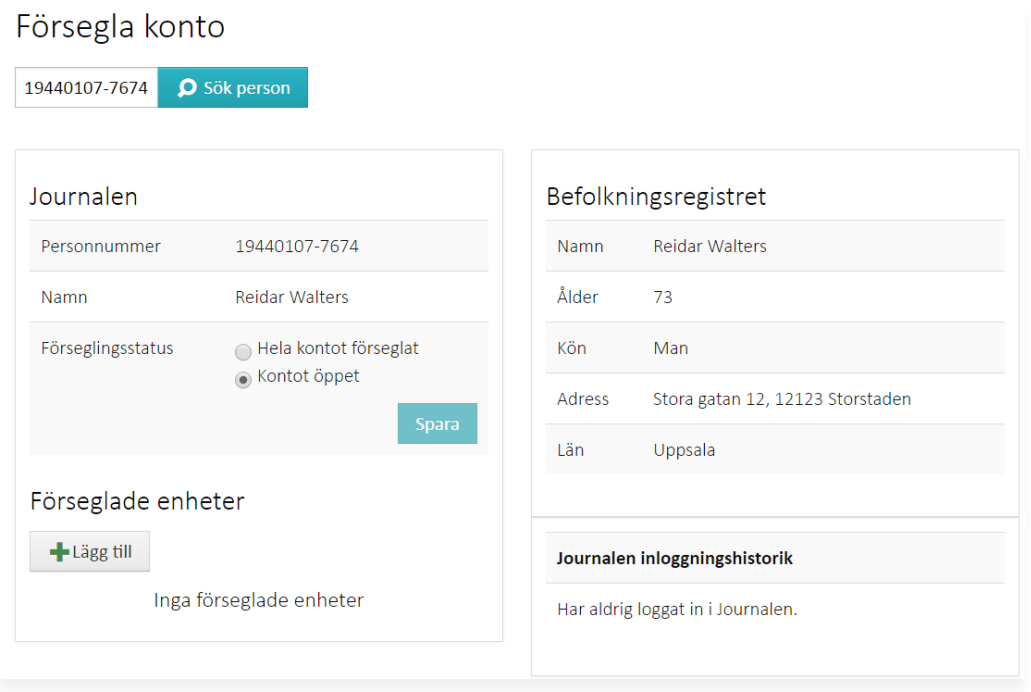

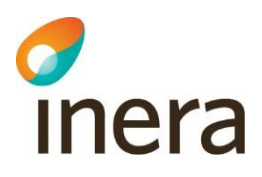

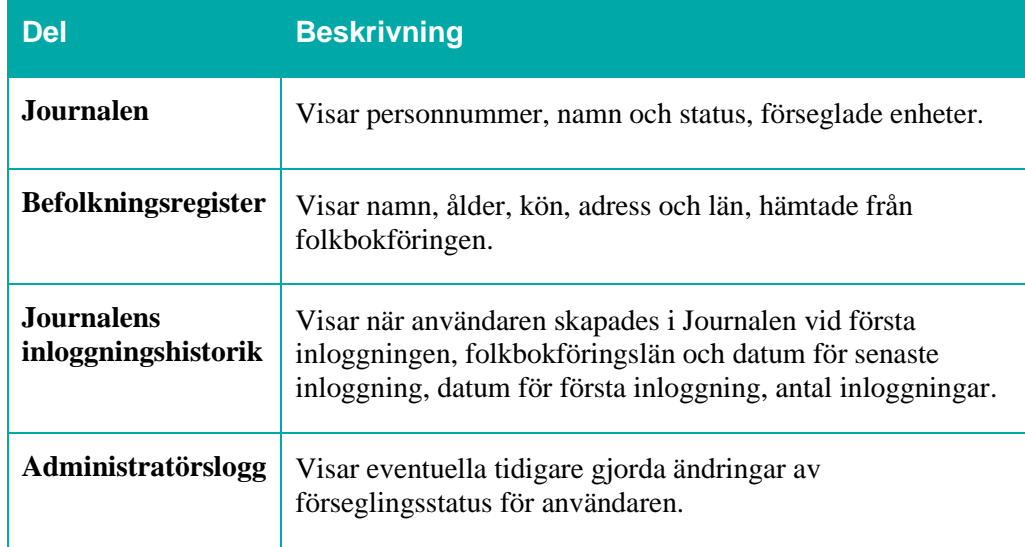

# **Försegla hela kontot**

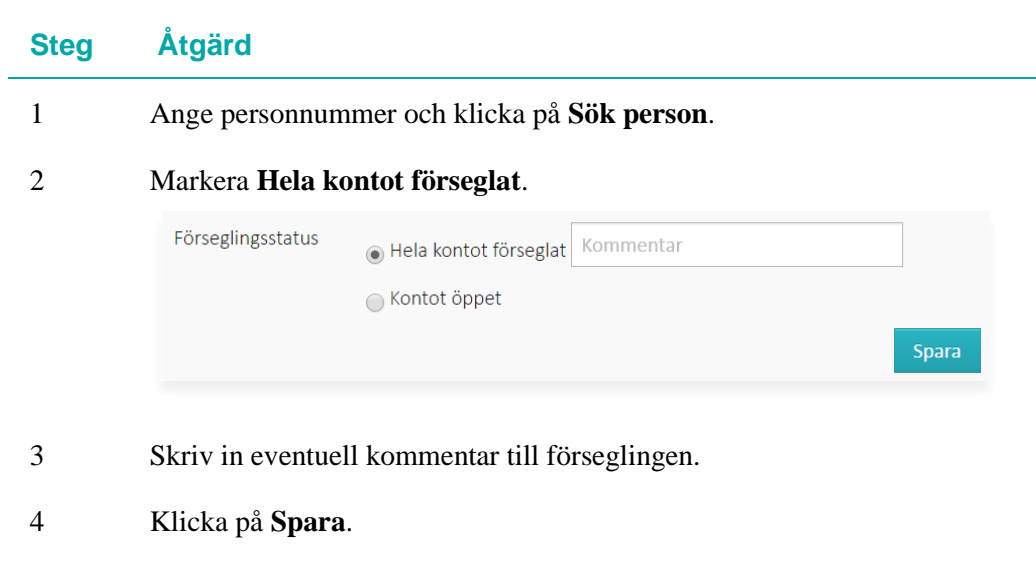

*Resultat*: Användaren kan nu inte logga in i Journalen.

### **Lås upp kontot**

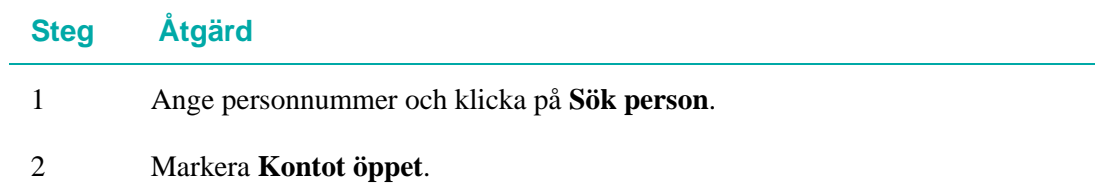

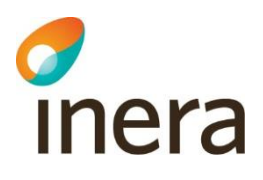

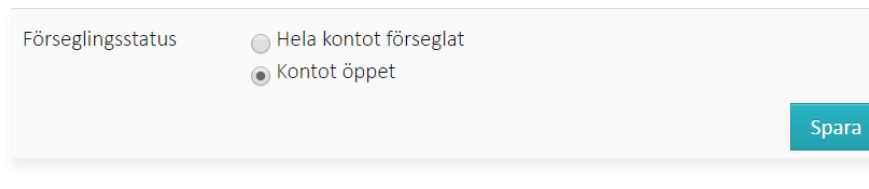

3 Klicka på **Spara**.

+Lägg till

*Resultat*: Användaren kan nu logga in i Journalen.

### **Försegla enstaka enheter**

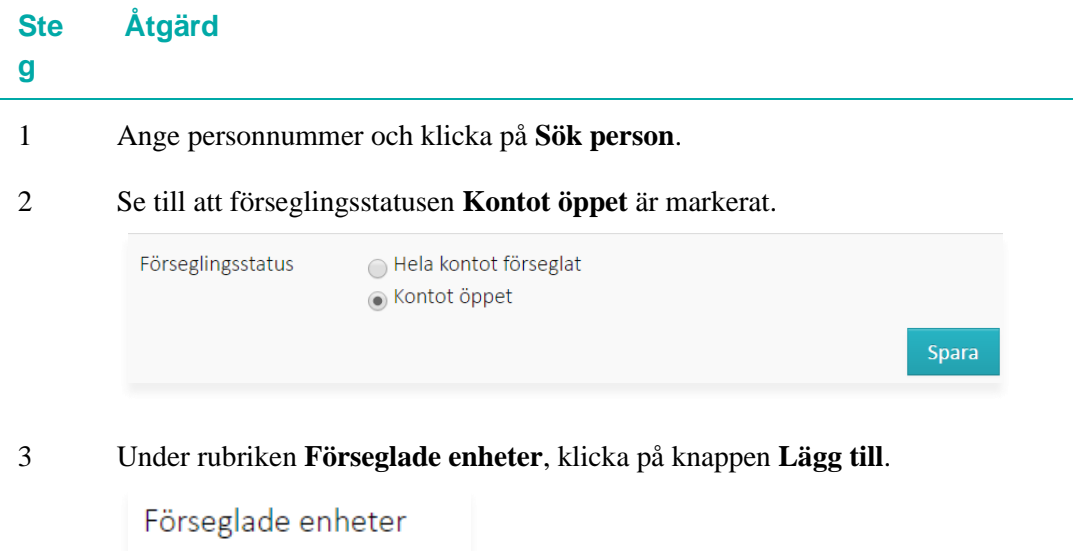

2019-11-19

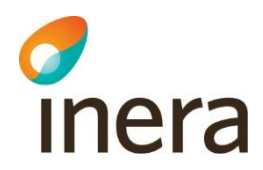

5

4 Sök efter enheten och klicka på ditt val eller skriv in **HSA-id** och **Enhetsnamn** i respektive fält.

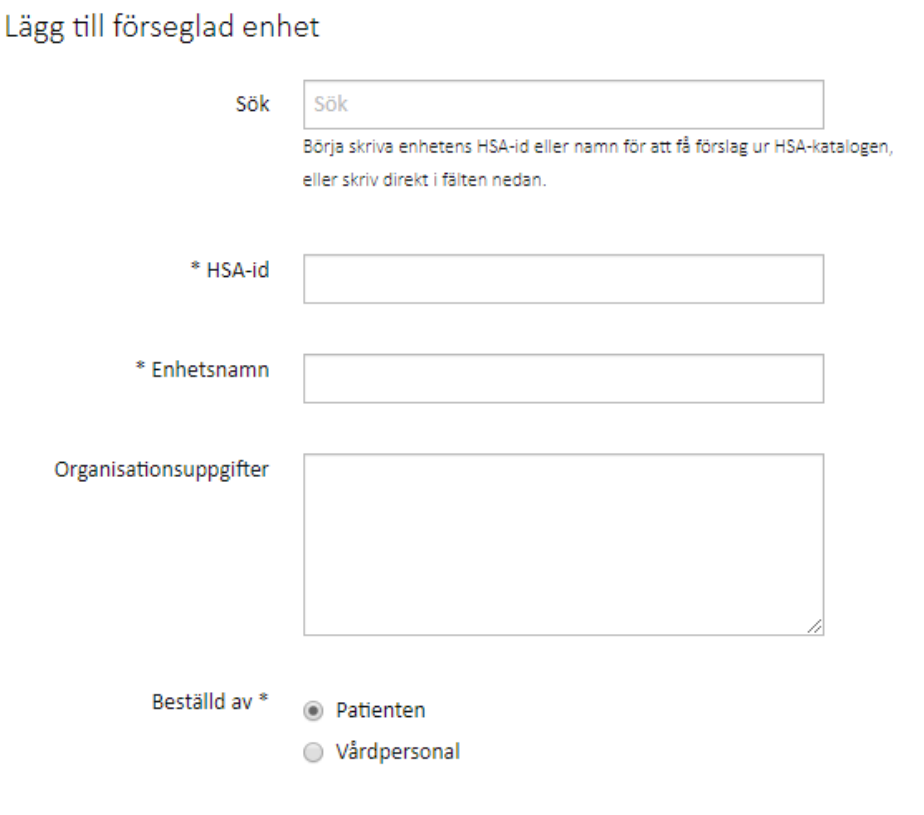

Välj mellan vilka datum förseglingen ska vara aktiv. Förseglingen gäller automatiskt från dagens datum om inget annat anges. Det går inte att ange ett datum tidigare än dagens datum. Om **Till**-datum inte anges så gäller förseglingen på enheten tills den tas bort manuellt.

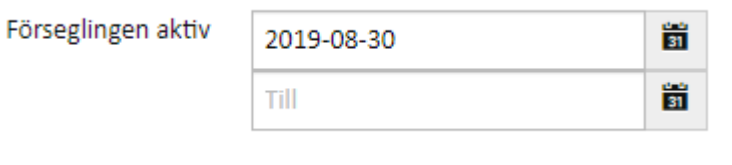

6 Du kan vid behov välja att endast journalinformation som registrerats under en viss tidsperiod inte ska visas. Fyll i datumen i **Tidsperiod för data**. Datumen kan även ange en tidsperiod framåt i tiden.

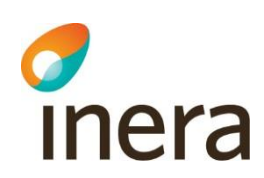

Om ingen period anges här så förseglas all information från den valda enheten.

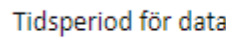

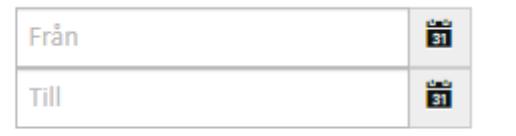

7 Klicka på **Lägg till**. *Resultat:* Användaren kan nu inte se information från den valda enheten för vald tidsperiod alternativt inte alls. *Notera att om användaren har en spärr lagd på samma enhet kan hen inte längre se spärren under Ombud & Loggar - Journalspärrar*

#### **Manuellt ta bort försegling av enstaka enheter**

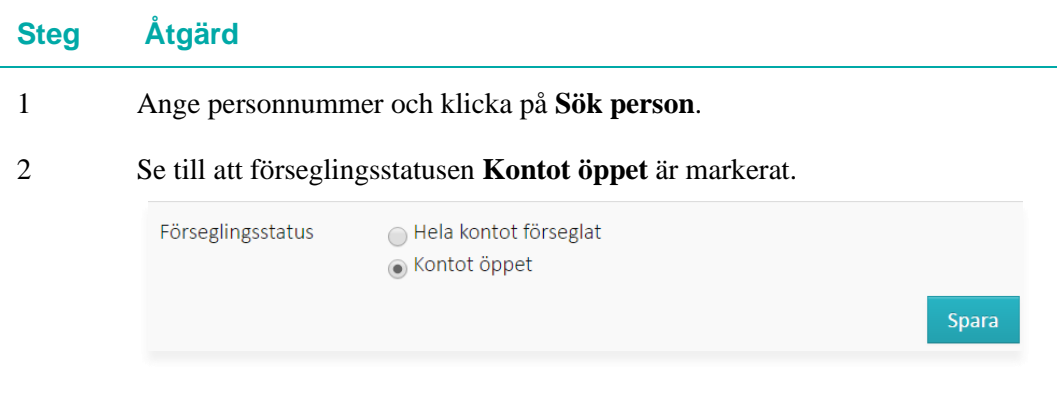

3 Under rubriken **Förseglade enheter**, leta upp den enhet för vilken förseglingen ska tas bort och klicka på knappen med det röda krysset.

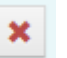

*Resultat*: Användaren kan nu se information från enheten i Journalen.

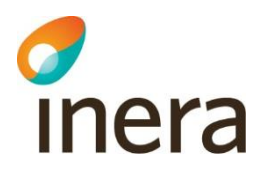

# 6.3 Utse legala ställföreträdare

#### **Allmänt om Utse legala ställföreträdare**

Utse legala ställföreträdare (även kallad ombudsfunktionen) låter en användare ta del av någon annans journalinformation. Man kan vara legal ställföreträdare åt personer från 13 år och uppåt.

Du behöver ha behörigheten **Dela journal** eller **Superadministratör** för att använda den här funktionen.

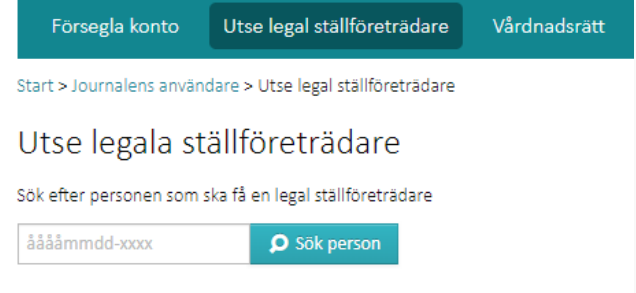

#### **Valideringspatienter**

Valideringspatienter är testpatienter som syftar till att validera informationsinnehållet i produktionsmiljön. Du kan söka fram dem och dela deras journal på samma sätt som med vanliga personer.

För att kunna använda den här funktionen behöver du ha behörigheterna **Utse legal ställföreträdare** och **Dela valideringspatient**.

### **Skapa delning**

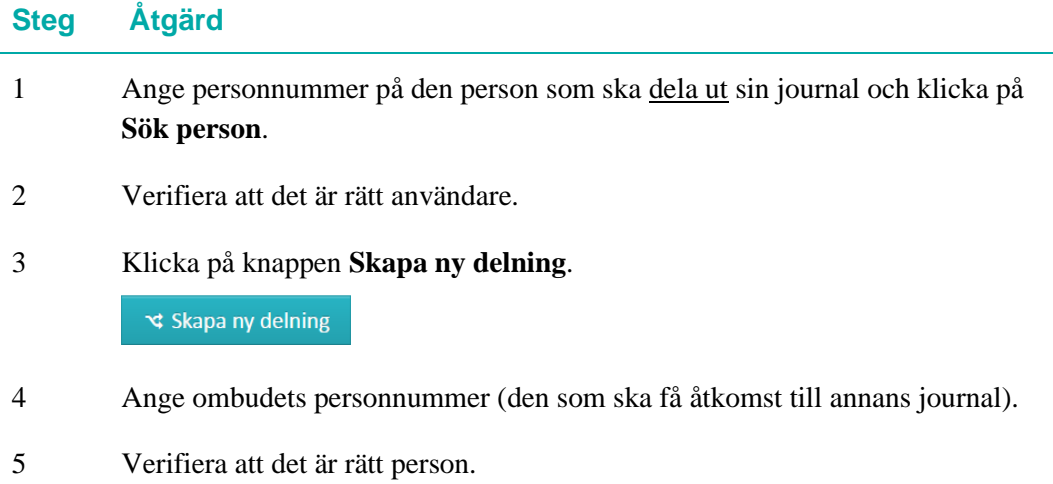

6 Skriv eventuellt in ett diarienummer. Här kan du skriva en referens till ett annat system där mer information om ärendet finns att tillgå.

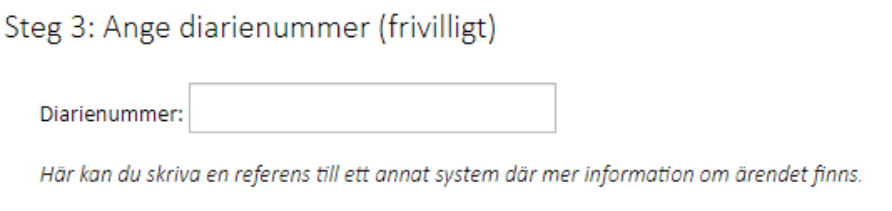

- 7 Välj om ombudet ska få tillgång till hela journalen eller endast vissa delar.
- 8 För varje vald journalmodul kan du klicka på kalender-ikonen för att välja vilket datumintervall som delningen avser. Om inget datumintervall anges så visas all information från vald journaldel.

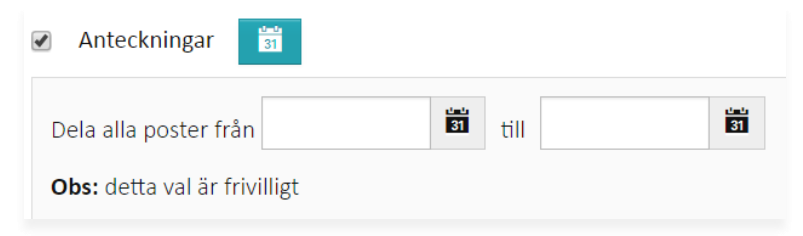

9 Klicka på knappen **Skapa delning**.

*Resultat*: Delningen är nu skapad.

### **Ta bort delning**

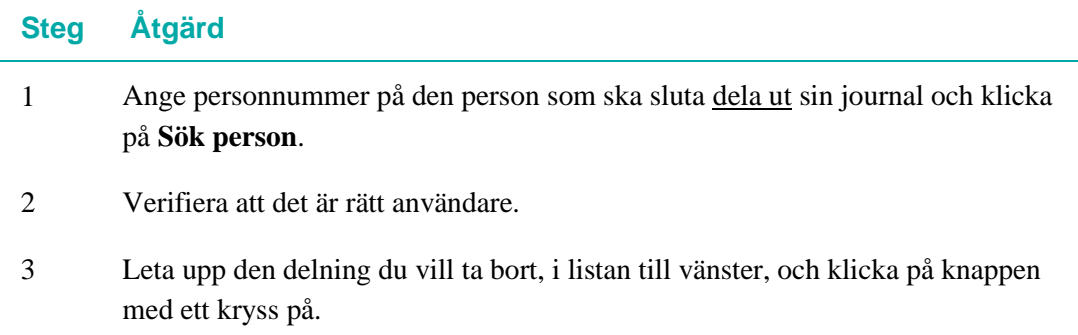

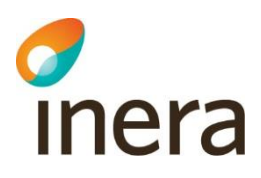

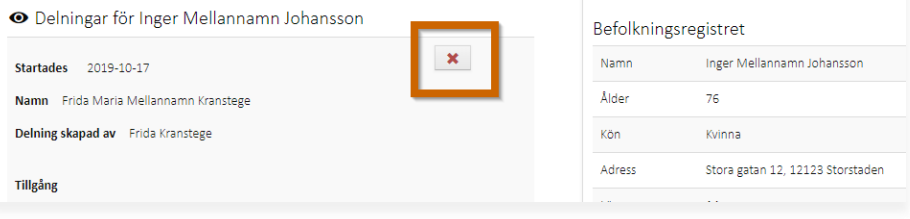

4 I kontrolldialogen som öppnas, klicka på knappen **Ta bort**. *Resultat:* Delningen är borttagen.

# 6.4 Vårdnadsrätt

#### **Allmänt om Vårdnadsrätt**

Alla vårdnadshavare har automatiskt tillgång till sina barns (eller annan person som de är vårdnadshavare åt) journaler till dess att de fyller 13 år. Om en vårdnadshavare inte bör kunna läsa barnets journal kan åtkomsten spärras i vyn vårdnadsrätt.

För att kunna administrera vårdnadsrätt krävs att du har rollen **Spärra vårdnadsrätt** eller **Superadministratör**.

Kontrollera alltid **Minderårig tillgång** så att den inte är satt för den vårdnadshavare du ska blockera Vårdnadsrätt för.

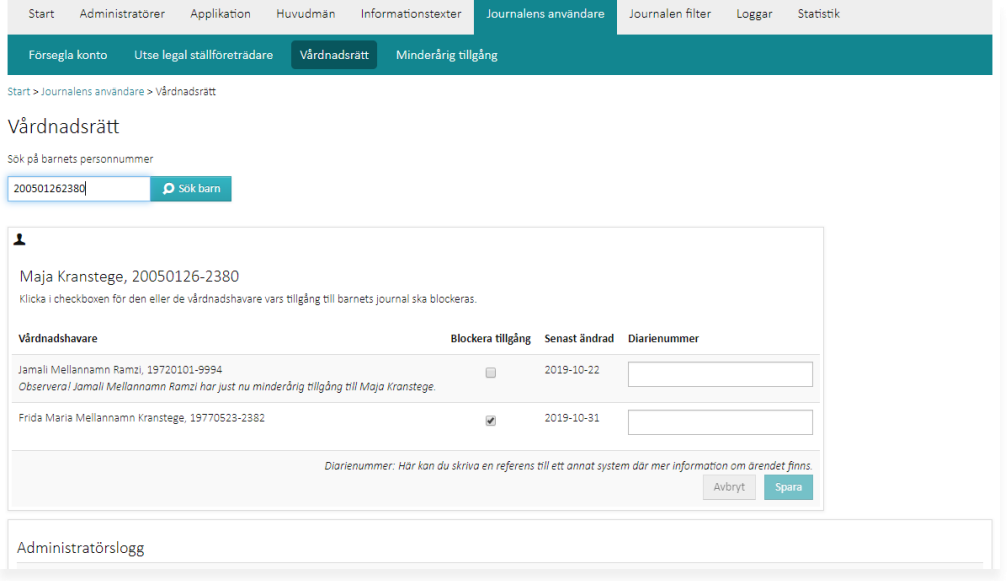

#### **Barn med skyddade personuppgifter**

Om barnet har skyddade personuppgifter kan inte Journalen söka fram deras vårdnadshavare. I det fallet visas nedanstående text:

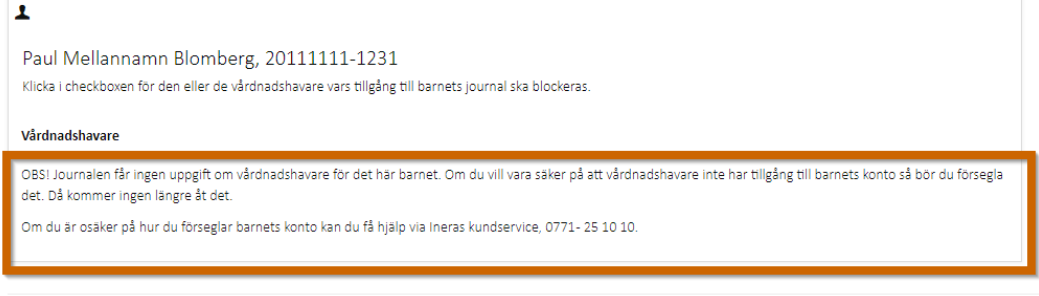

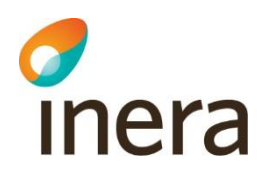

#### **Spärra tillgången till barnets journal/Blockera vårdnadshavare**

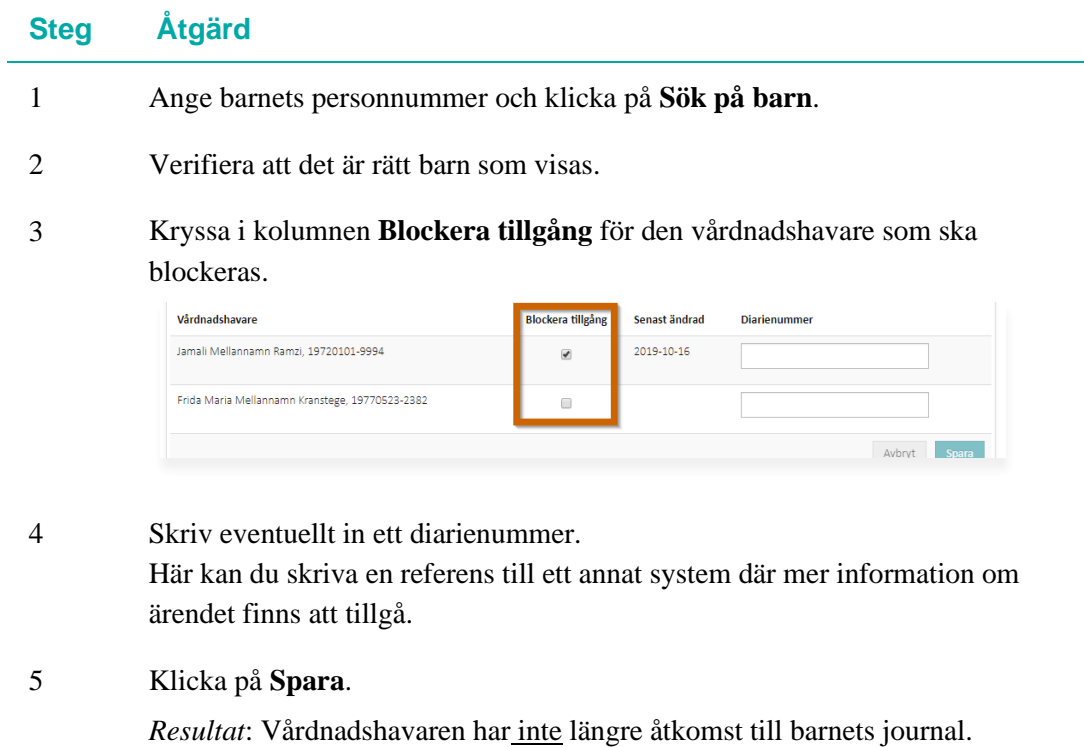

#### **Häv blockering av vårdnadshavare**

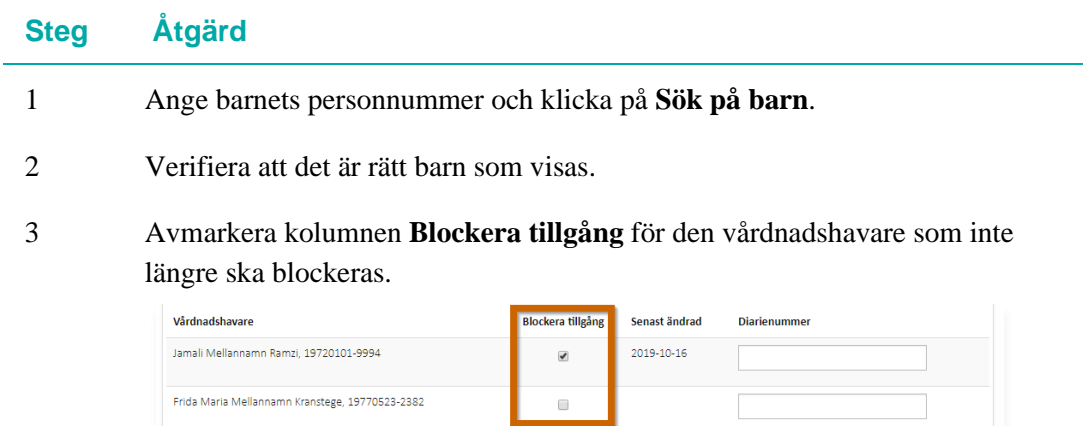

4 Skriv eventuellt in ett diarienummer.

Här kan du skriva en referens till ett annat system där mer information om ärendet finns att tillgå.

Avbryt Spara

5 Klicka på **Spara**.

*Resultat*: Vårdnadshavaren har nu åtkomst till barnets journal.

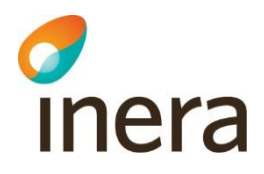

# 6.5 Minderårig tillgång

#### **Allmänt om Minderårig tillgång**

Minderåriga mellan 13 och 15 år och deras vårdnadshavare, kan ges direktåtkomst till journalinformation för en specifik enhet. Detta administreras under vyn **Minderårig tillgång***.*

Du kan sätta upp minderårig tillgång för ett barn även innan det fyllt 13 år. Om barnet själv ges tillgång kommer det att gälla först från det att barnet fyllt 13 år. Om vårdnadshavarna ges tillgång kommer de att fortsätta ha tillgång till barnets journal även efter att hen fyllt 13 år.

För att kunna administrera funktionen krävs att du har rollen **Minderårig tillgång** eller **Superadministratör**.

*Notera att om barnet har skyddade personuppgifter (sekretessmarkering eller skyddad folkbokföring) kommer vårdnadshavare inte att kunna se barnets journal även om man tilldelat direktåtkomst till journalinformation.*

*Barnet självt kan dock fortsatt få tillgång till sin egen journal från 13 års ålder. Detta gäller både tilldelningar gjorde innan barnet fått skyddade personuppgifter samt tilldelningar som görs efter.*

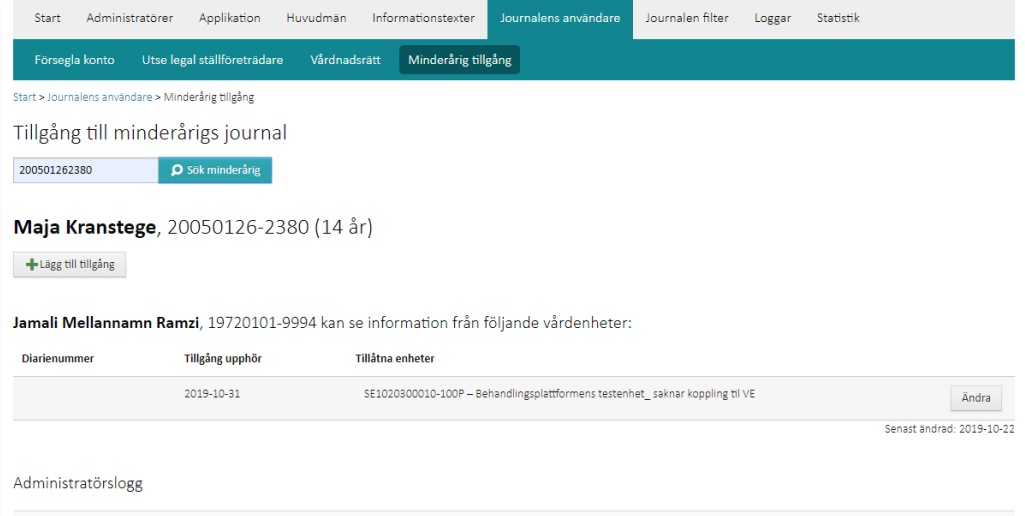

### **Ge tillgång till minderårigs journal**

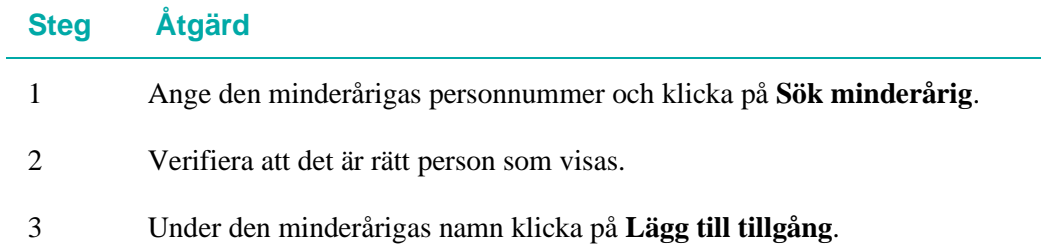

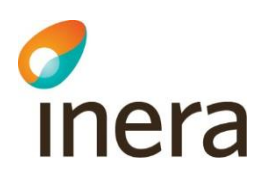

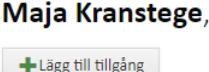

4 Ange vem som ska ha tillgång (den minderåriga själv, någon av vårdnadshavarna eller flera av dem).

> Notera att om någon vårdnadshavare har fått sin vårdnadsrätt blockerad visas den som överstruken och går inte att välja.

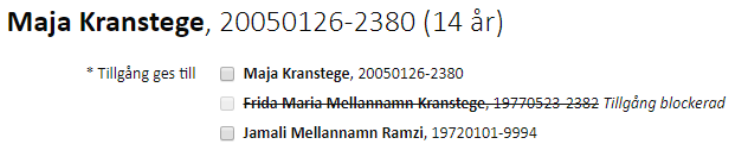

Samma sak gäller om en vårdnadshavare redan blivit satt till legal ställföreträdare.

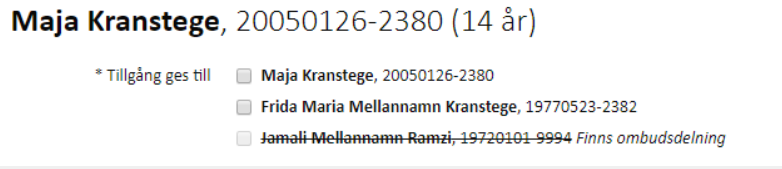

5 Sök efter enhet baserat på namn eller HSA-id. Välj enhet i listan med sökträffar.

> Du kan lägga till fler enheter genom att klicka på **Lägg till fler vårdenheter** under den redan valda enheten, och söka fram dem på samma sätt.

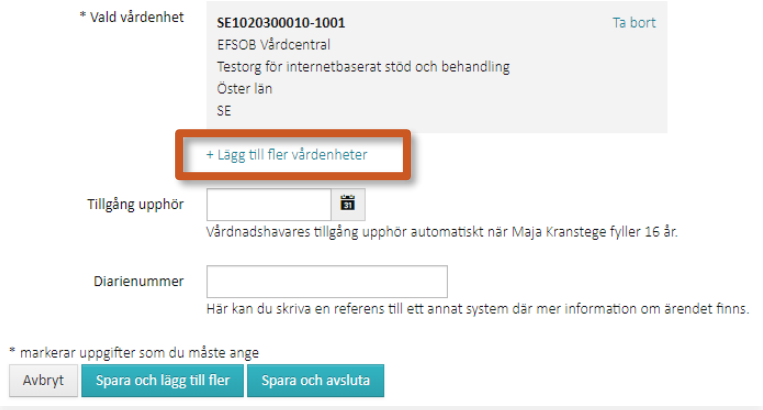

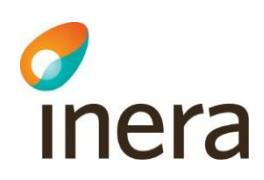

#### 6 Ange vid behov datum när tillgången till enhetens information ska upphöra.

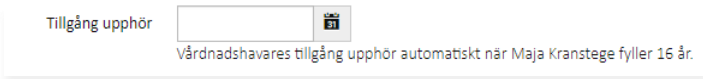

- 7 Skriv eventuellt in ett diarienummer. Här kan du skriva en referens till ett annat system där mer information om ärendet finns att tillgå.
- 8 Klicka på knappen **Spara och lägg till fler** om du vill lägga till ytterligare tillgång till den minderårigas journal. *eller*
	- Klicka på knappen **Spara och avsluta** om du inte vill lägga till ytterligare tillgång.

*Resultat*: I Journalen är nu den minderårigas journal tillgänglig för vald person, men endast med journalinformation från angiven enhet. När eventuellt angivet slutdatum för tillgång till en enhet infaller upphör tillgången.

*Notera att om man valt att ge den minderåriga själv tillgång börjar den gälla först när den minderåriga fyllt 13 år.*

### **Ta bort tillgång till minderårigs journal**

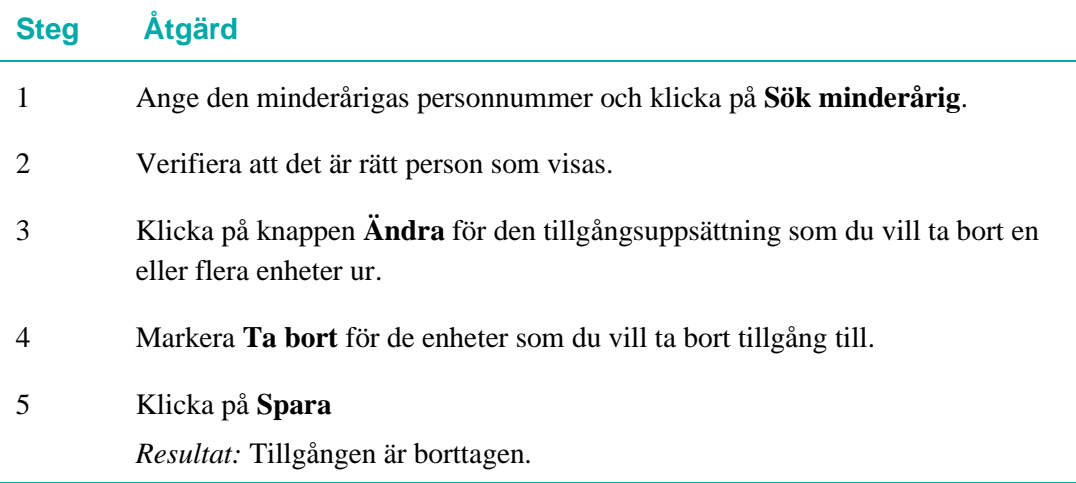

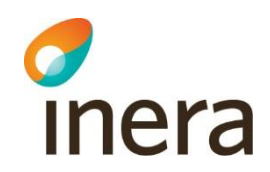

# 7. Journalen filter

#### **Inledning**

All information som visas i Journalen filtreras på tjänstekontraktsfältet **ApprovedForPatient**, som finns för alla informationsmängder. I vyn **Journalen filter** kan du även filtrera bort journaldata som inte ska visas med hjälp av sökord, roller och HSA-id.

Filtren utgår från de valbara regler (regel  $11 - 14$ ) som återfinns i det nationella regelverket för enskilds direktåtkomst av journalinformation.

För att se och ha åtkomst till menyvalet **Journalen filter** behöver du ha rollen **Journalen filter** samt behörighet till någon huvudman, alternativt rollen **Superadministratör**.

I det här kapitlet beskrivs gränssnittet, hur du hanterar källsystemen (systemen som producerar information till Journalen) samt hur du kan konfigurera de filter som behövs.

Observera att det ligger en fördröjning på ca 2 minuter från att ett nytt filter lagts tills det slår igenom i användargränssnittet.

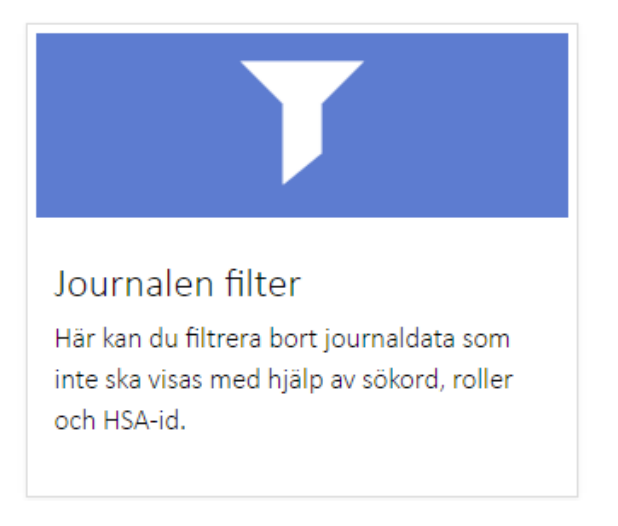

### **Loggning**

För uppföljning, när eller vem som utfört förändringar hänvisas till Loggar – [Admin](#page-61-0)  [användarhistorik.](#page-61-0)

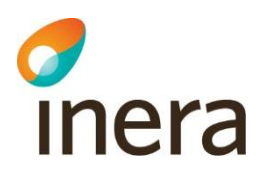

# 7.1 Hantera källsystem

#### **Allmänt om källsystem**

<span id="page-51-0"></span>Varje huvudman är ansluten till Journalen med ett eller flera källsystem. Ett källsystem kan till exempel vara Cosmic eller något annat journalsystem.

För att kunna applicera Journalen filter på journalinformation från en huvudman behöver källsystemet läggas till.

För att ha behörighet att lägga till källsystem behöver du ha rollen **Superadministratör** eller rollen **Journalen filter** för den huvudman det gäller.

#### **Lägg till källsystem**

En huvudman kan ha flera producerande källsystem. Du kan således lägga till flera källsystem för en huvudman.

*Notera*: *HSA-id skiljer ofta mellan QA-miljön och driftsmiljön. När man lägger upp sina filter för test i QA så fyller man i källsystemets HSA-id för QA-miljön och i drift är det källsystemets HSA-id för driftsmiljön.* 

## **Steg Åtgärd**

#### 1 Klicka på knappen **Ändra** för aktuell huvudman.

Journalen Filter Huvudmän Blekinge läns landsting Andra Capio **Z** Ändra

2 Klicka på knappen **Lägg till källsystem**.

#### Journalen Filter

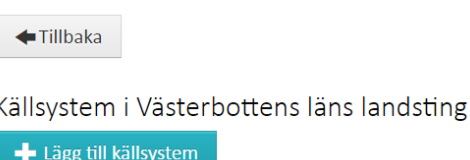

3 Ange **Källsystemets namn**, dvs. namn på det systemet som producerar informationen.

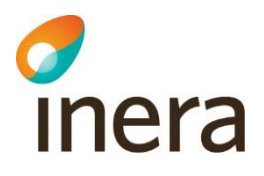

4 Ange **Källsystemets HSA-id.** Här ska det HSA-id stå som nämns som Producentsystemets HSA-id i Beställning D, samverkansblankett, som tecknas mellan producent och konsument och som skickas in till INERA.

> *OBS! För att information från ett källsystem ska filtreras måste HSA-id som skrivs i administrationsprogrammet stämma överens med HSA-id för det källsystem som skickar informationen. Annars kommer ingen filtrering göras på informationen för det källsystemet.*

- 5 Markera vilket eller vilka typer av filter som ska gå att lägga till för källsystemet.
- 6 Klicka på **Spara**.

*Resultat*: Källsystemet visas nu i listan av huvudmannens källsystem.

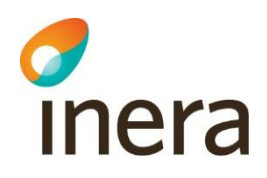

# 7.2 Hantera filter

#### **Beskrivning av olika filter**

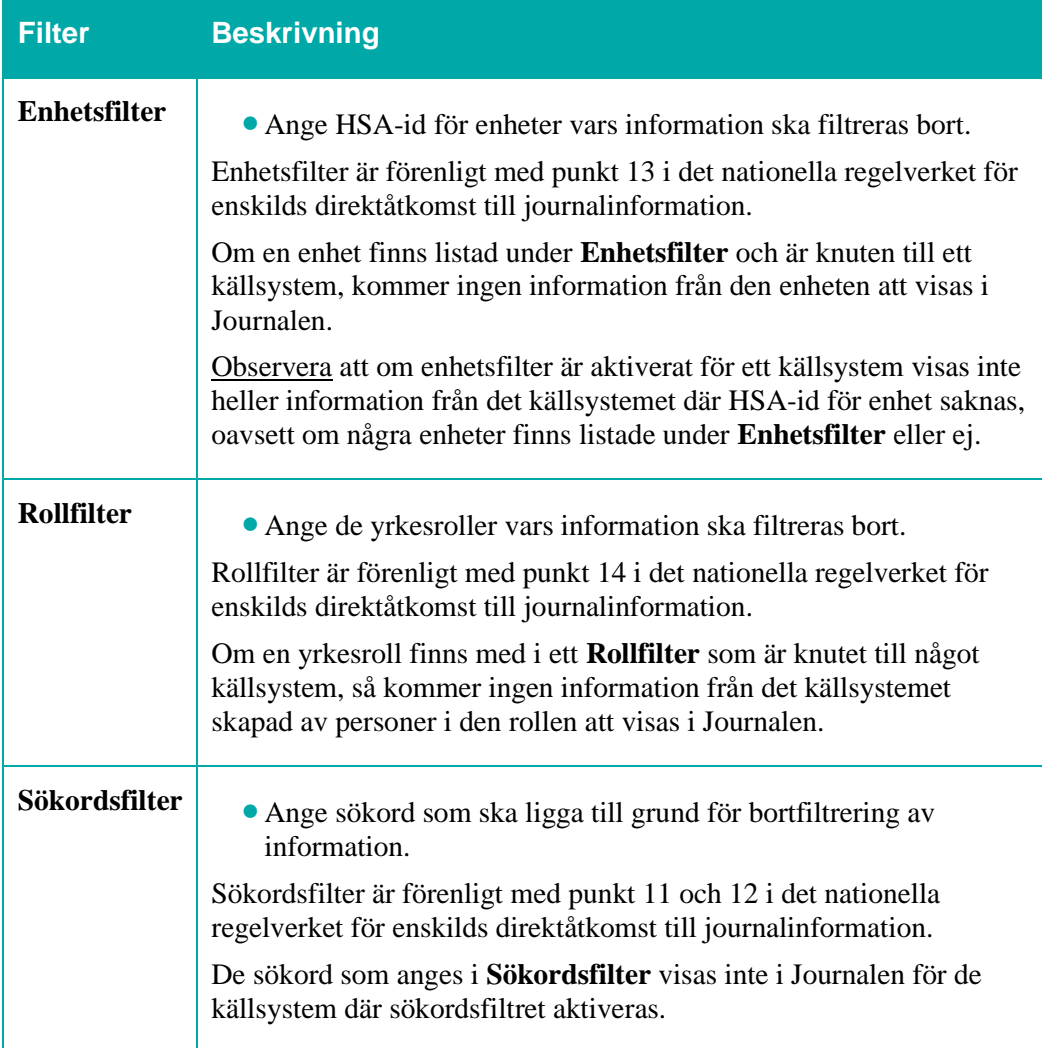

De HSA-id, yrkesroller eller sökord som ska ligga till grund för filtreringen utgör så kallade filterlistor.

För att använda Journalen filter behöver minst ett källsystem registreras för huvudmannen, och en eller flera av de ovan angivna filterlistorna knytas till källsystemet. Se [Lägg till källsystem.](#page-51-0)

### **Beskrivning av gränssnittet**

Journalen filters sida för en huvudman består av två delar:

**1.** Lista med de källsystem som är registrerade för huvudmannen, angivna med

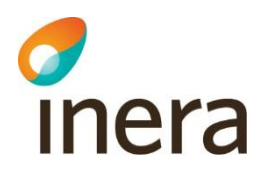

- **HSA-id**,
- **Namn** och
- vilka **Använda filterlistor** som tillämpas på informationen som levereras från källsystemet.

Observera att listan av källsystem kan vara tom. Om inga Journalenfilter används för huvudmannen så behöver inga källsystem vara specificerade här.

**2.** En översikt över de filterlistor som finns upplagda för huvudmannen, hur många filter de innehåller och vilka av huvudmannens källsystem de används av.

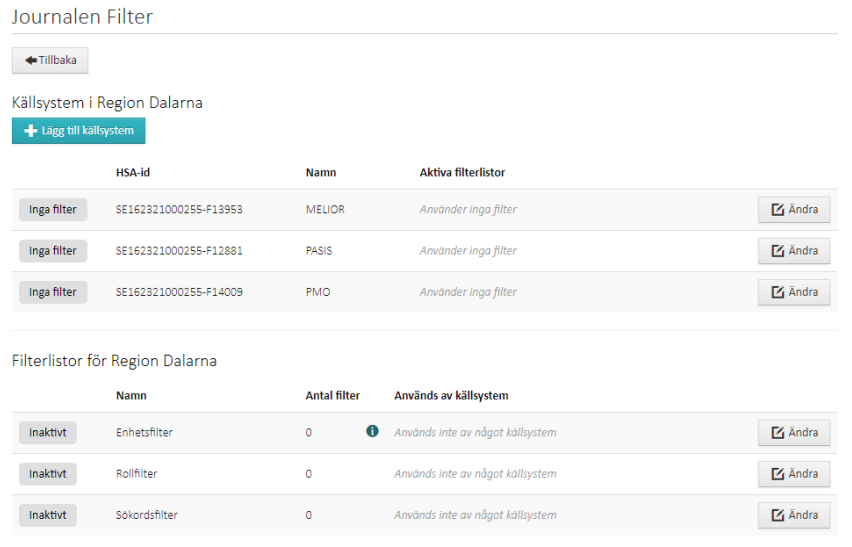

### **Lägg till Enhetsfilter**

Observera att det ligger en fördröjning på ca 2 minuter från att ett nytt filter lagts tills det slår igenom i användargränssnittet.

## **Steg Åtgärd**

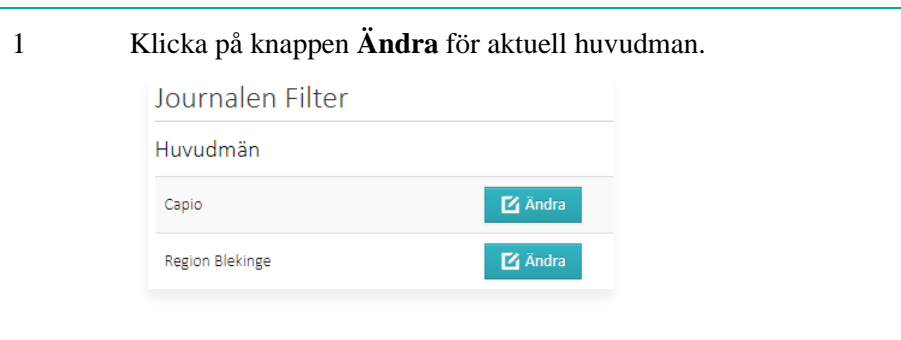

2 På raden för **Enhetsfilter**, klicka på **Ändra**.

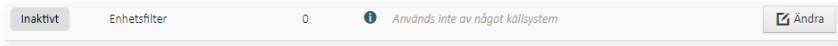

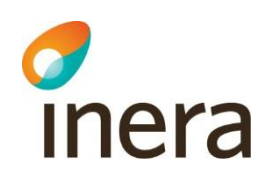

3 Klicka på knappen **Lägg till HSA-id**. 4 Sök efter enhet baserat på namn eller HSA-id, förutsatt att integrationen för HSA-enhet är aktiverad i applikationsinställningarna. Välj enhet i listan med sökträffar. Skriv annars in **HSA-id** och **Namn** direkt i respektive fält. 5 Klicka på **Spara**. *Resultat*: Journalinformation märkt med den valda enhetens HSA-id filtreras bort och visas ej i Journalen. 6 Upprepa ovanstående procedur för samtliga enheter vars information ska filtreras bort från Journalen.

#### **Lägg till Rollfilter**

Observera att det ligger en fördröjning på ca 2 minuter från att ett nytt filter lagts tills det slår igenom i användargränssnittet.

#### **Steg Åtgärd**

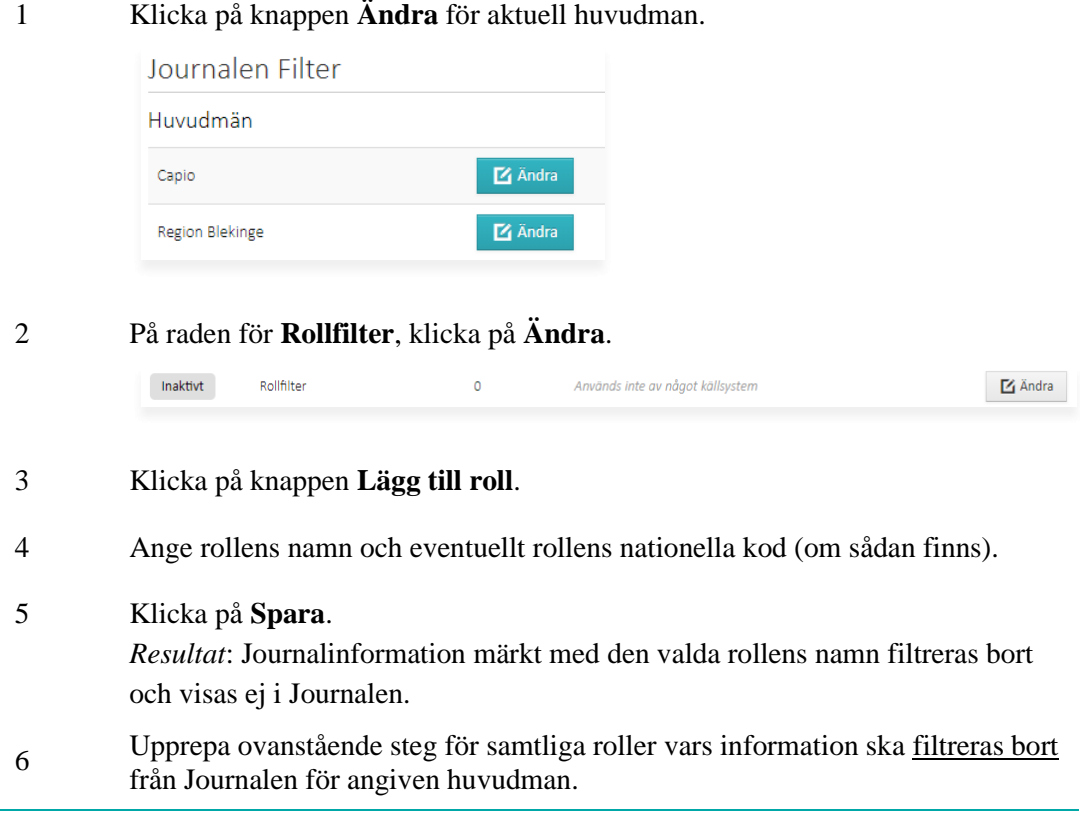

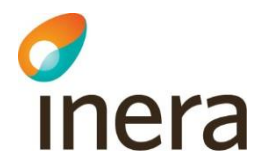

#### **Lägg till Sökordsfilter**

Observera att det ligger en fördröjning på ca 2 minuter från att ett nytt filter lagts tills det slår igenom i användargränssnittet.

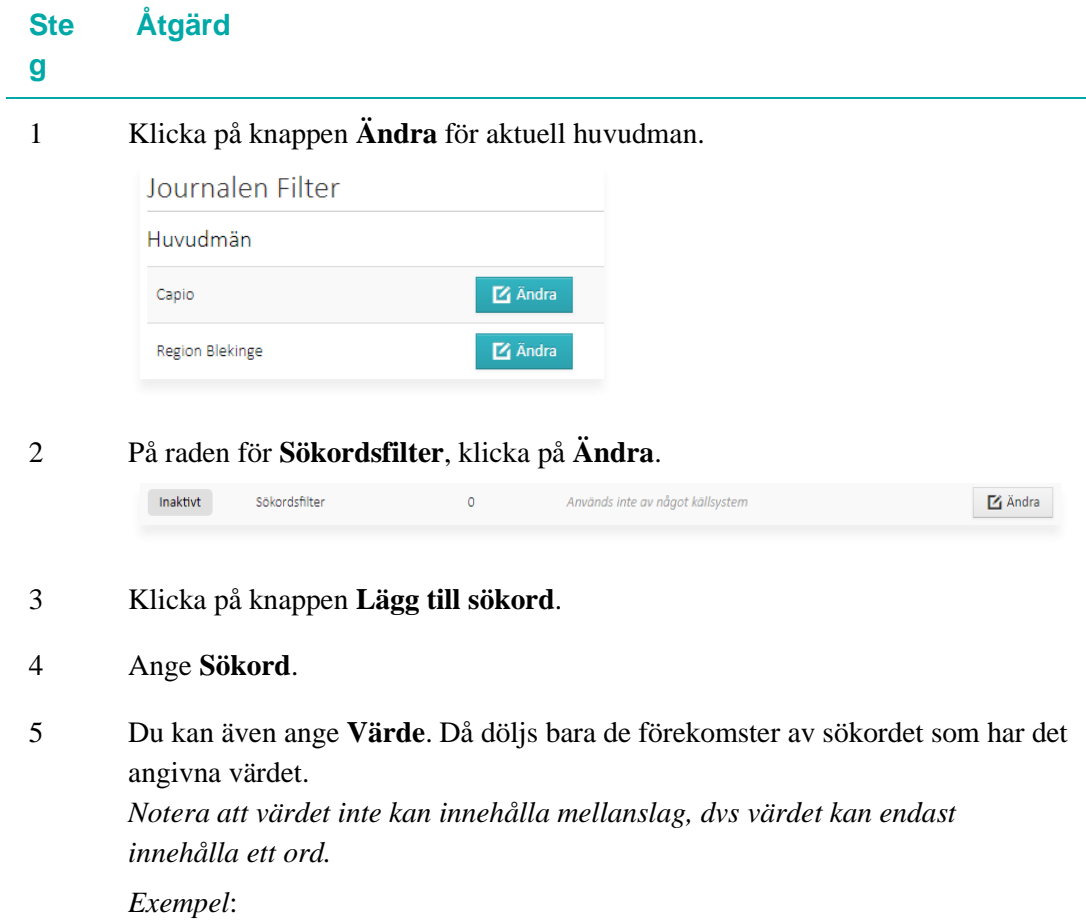

- Om du anger sökordet "Tidiga hypoteser", men inte anger värde, så kommer det sökordet och all information under det att döljas för invånaren.
- Om du anger sökordet "Våldsutsatthet" och värdet "Ja", så kommer sökordet och information under bara döljas om informationen består av ordet "Ja".
- 6 Ange hur mycket som ska döljas.
- 7 Klicka på **Spara**.

*Resultat*: Journalinformation märkt med det valda sökordet filtreras bort och visas ej i Journalen.

8 Upprepa ovanstående steg för samtliga sökord som ska filtreras bort från Journalen.

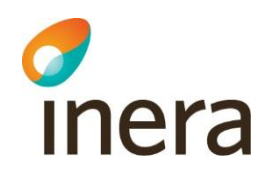

# 8. Loggar

#### **Inledning**

Under menyvalet **Loggar** visas felloggar i applikationen, samt historik över system- och användarhändelser.

I det här kapitlet beskrivs vad du kan göra med följande vyer av **Loggar**:

- **Fellogg**
- **Systemhändelser**
- **Admin användarhistorik**

Dessa tre under-vyer har varsin roll knuten till sig. Se respektive sektion för närmare beskrivning.

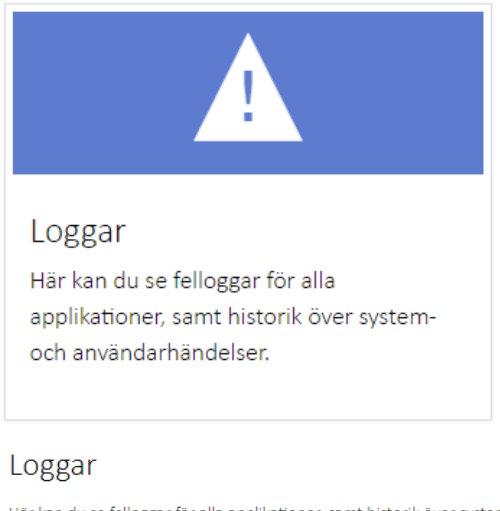

Här kan du se felloggar för alla applikationer, samt historik över system- och användarhändelser.

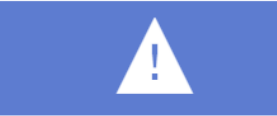

Fellogg Här kan du se felloggen för alla applikationer.

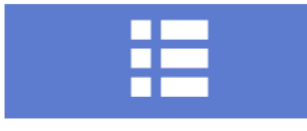

Systemhändelser Här kan du se bland annat när förfrågningar skickats till servicen och hur lång tid de tog att slutföra.

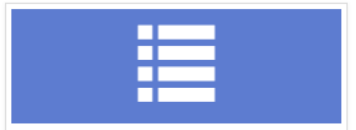

Admin användarhistorik Här kan du se historik över händelser

utförda av en administratör.

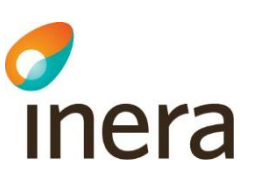

# 8.1 Fellogg

#### **Allmänt om Fellogg**

I **Fellogg** visas felloggar för alla delar av Journalen. För att ha behörighet att se **Fellogg** behöver du ha rollen **Läsa fellogg** eller **Superadministratör**.

- Du kan gruppera felloggarna så att likadana fel grupperas tillsammans, genom att markera valet **Gruppera felloggarna**.
- Du kan begränsa datumintervallet för felloggen genom att ändra start- och slutdatum efter **Begränsa datum** och klicka på **Välj datum**.
	- Datumfiltrering kan göras:
		- På datum format YYYY-MM-DD
		- På minut på format YYYY-MM-DD hh:mm
		- På sekund på format YYYY-MM-DD hh:mm:ss
- Du kan fritextsöka i listans kolumner **Type, Message, ErrorId och SessionId** (i fältet **Sök i tabellen**).
- Du kan filtrera listan via dropdown-listan **Välj applikation**.
- Du kan arkivera felloggar genom att markera de loggar du vill arkivera och klicka på knappen **Uppdatera arkiverade**. Arkiveringen innebär att felloggen döljs, inte att den försvinner.
- Du kan visa arkiverade loggar genom att markera valet **Visa arkiverade**.

#### **Beskrivning av gränssnittet**

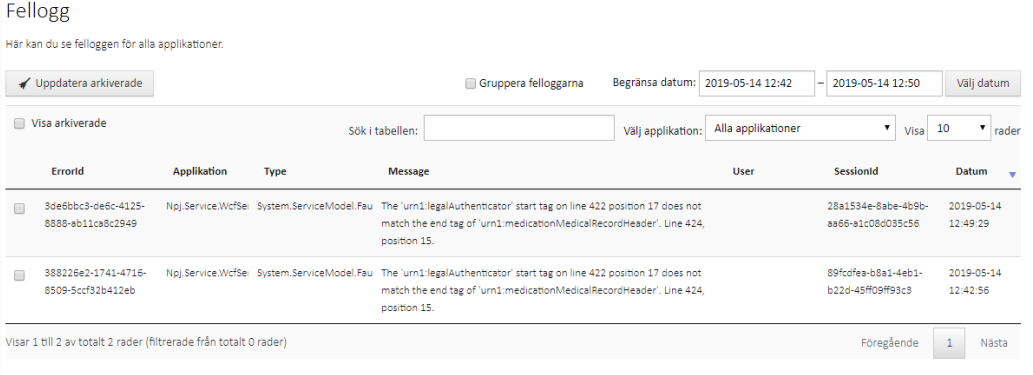

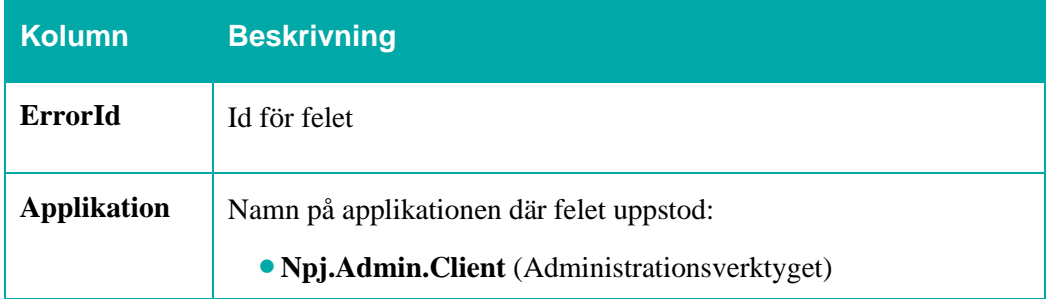

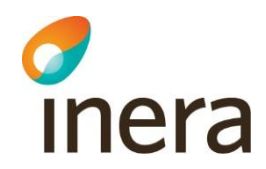

Г

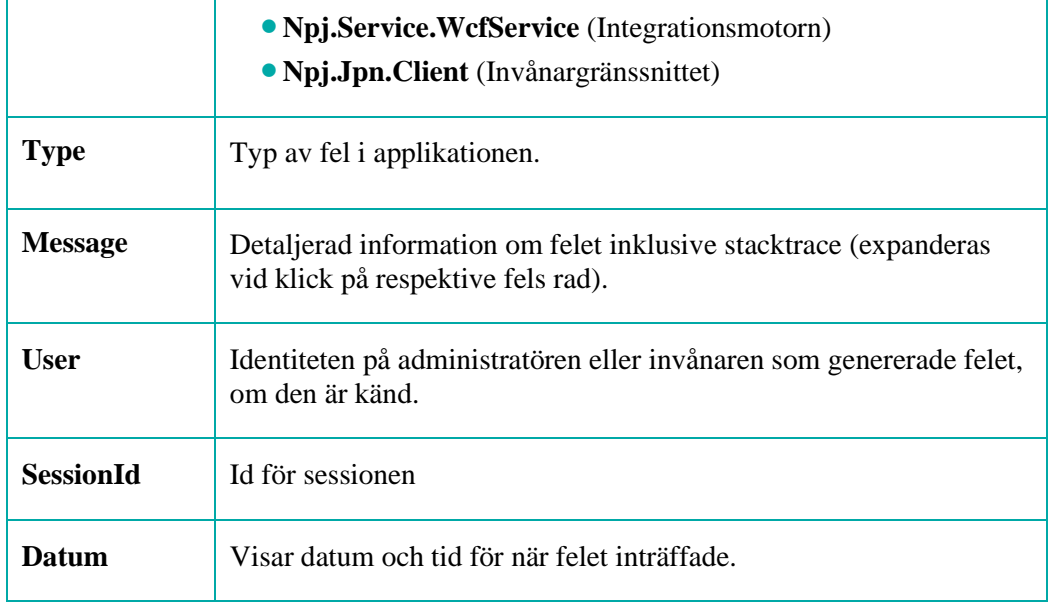

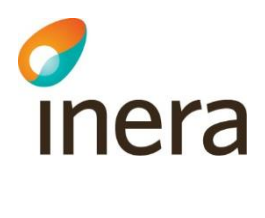

# 8.2 Systemhändelser

#### **Allmänt om Systemhändelser**

Alla systemhändelser (SystemEvents) loggar:

- när ett anrop till tjänsteplattformen eller CCP-integration gjordes,
- när det avslutades, samt
- hur lång tid anropet tog att genomföra.

För att ha behörighet att se **Systemhändelser** behöver du ha rollen **Läsa systemhändelser** eller **Superadministratör**.

Alla fetch-händelser visar när ett anrop till nämnd informationsmängd gjorts.

*Get data (trigger load data) from JPNService* visar när ett anrop till alla aktiva tjänsteplattformskontrakt gjordes, dvs. alla aktiva moduler.

#### **Söka och filtrera i gränssnittet**

För att hitta det du söker bland systemhändelserna kan du:

- filtrera fram händelser baserat på datum och typ av händelse
- fritextsöka bland det som visas under **Detaljer** i listan med händelser.

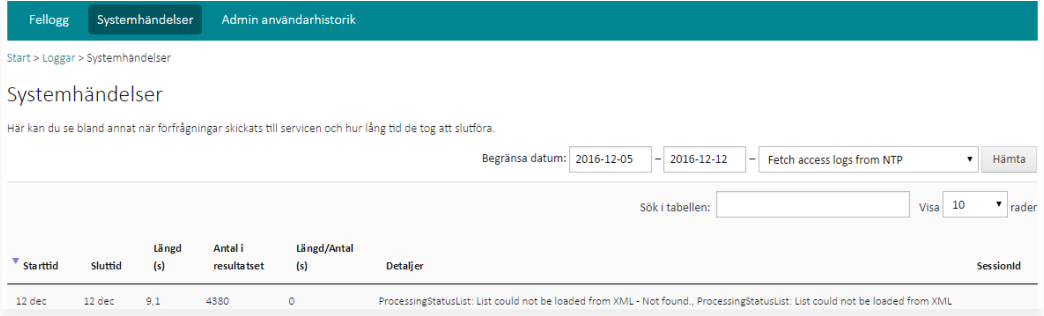

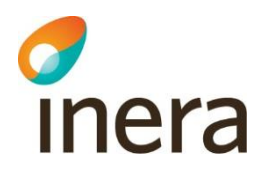

# <span id="page-61-0"></span>8.3 Admin användarhistorik

#### **Allmänt om Admin användarhistorik**

Alla händelser som utförs av användare i administrationsgränssnittet (**AdminEvents**) sparas i vyn **Admin användarhistorik***.* Vyn används för att se när en aktivitet utfördes och av vem.

För att ha behörighet att se **Admin användarhistorik** behöver du ha rollen **Läsa admin användarhistorik** eller **Superadministratör**.

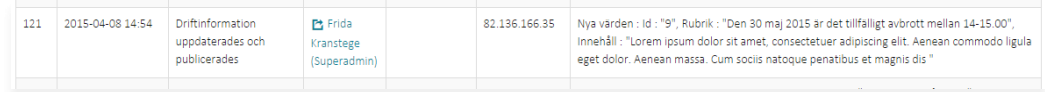

Användarhistoriken visar:

- Datum och klockslag
- Händelse
- Utförd av, med länk till användarinformationen
- Påverkad användare, visar personnummer och namn, om händelsen påverkar en användare
- IP-adress
- Detaljer, ytterligare information

Vyer som inte sparar aktiviteter i **Admin användarhistorik** är **Användarstatistik** och **Loggar**.

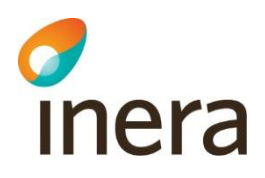

# 9. Statistik

#### **Inledning**

Menyvalet **Statistik** innehåller fyra undermenyer:

- **Administratörsaktivitet**
- **Besökta sidor**
- **Invånaraktivitet**
- **Webbläsarstatistik**

Här kan du se statistik om användningen och administreringen av Journalen, t.ex. inloggning, journaldelning och försegling.

För att ha behörighet till undermenyerna behöver du ha rollen **Läsa administratörsaktivitet** respektive **Läsa invånaraktivitet,** alternativt **Superadministratör**.

I det här kapitlet beskrivs hur du kan söka fram och filtrera statistik, för både administratörsaktiviteter, besökta sidor och invånaraktiviteter.

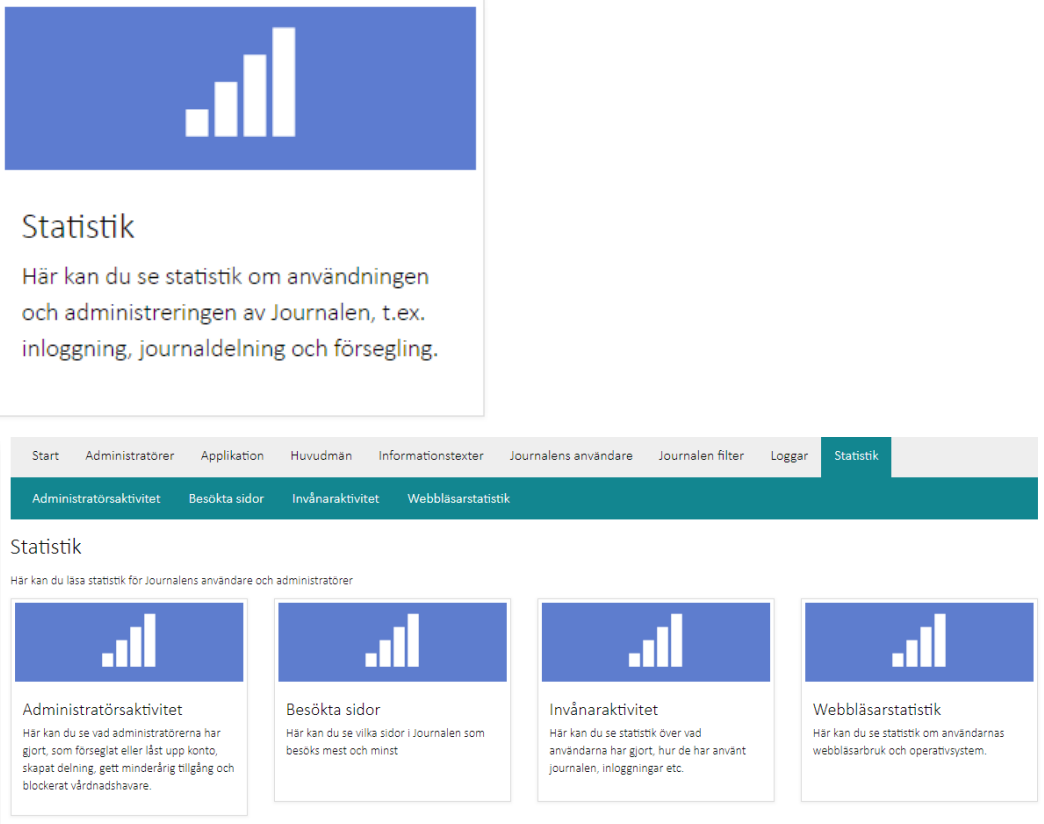

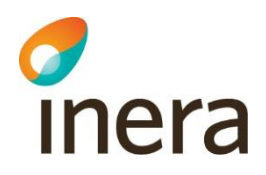

# 9.1 Administratörsaktivitet

#### **Allmänt om Administratörsaktivitet**

I denna vy kan du se statistik om administreringen av Journalen.

För att ha behörighet till vyn **Administratörsaktivitet** behöver du ha rollen **Läsa administratörsaktivitet**.

#### **Presentera sökurval**

- Välj en statistiktyp, ett datumintervall och klicka på **Sök** för att visa statistik.
- Filtrera sökresultatet på huvudman genom att välja en i listboxen **Huvudman**.

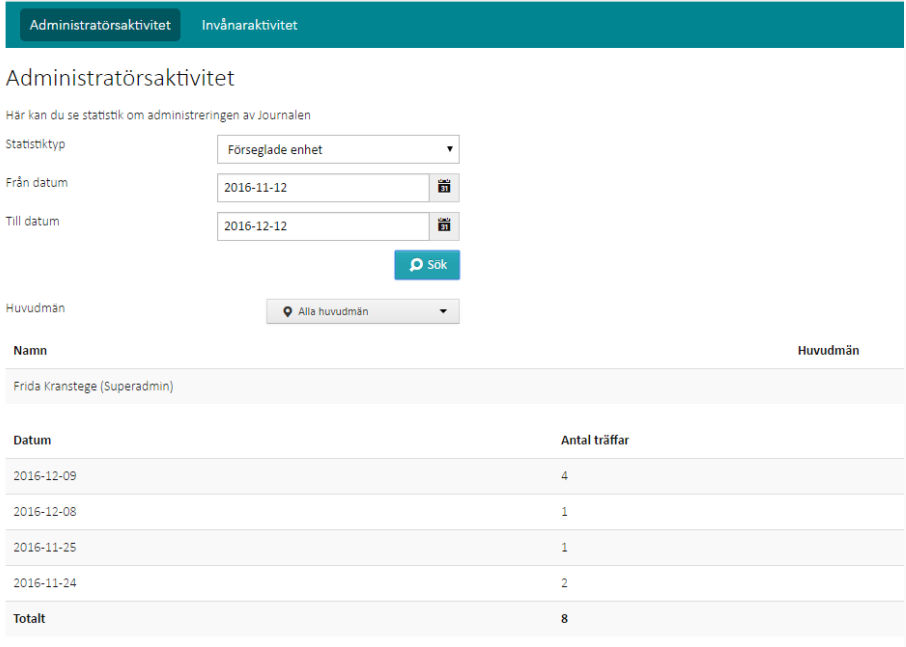

#### **Beskrivning av sökresultatet**

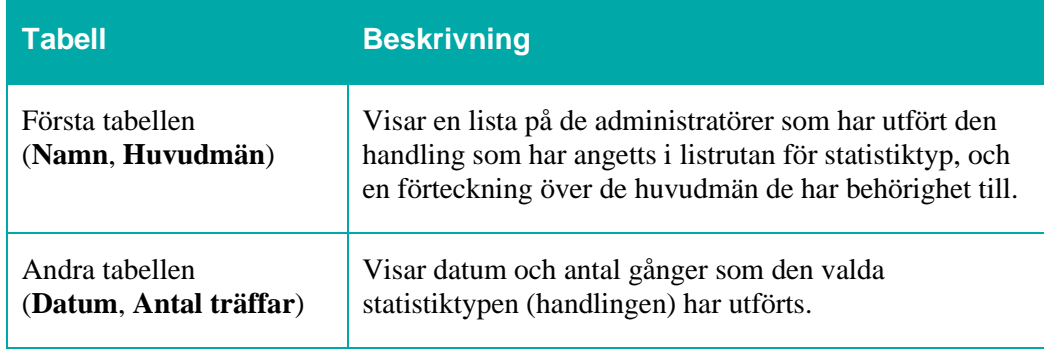

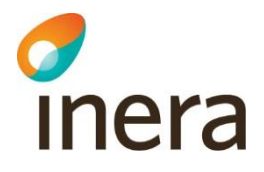

# 9.2 Besökta sidor

#### **Allmänt om Besökta sidor**

I denna vy kan du se statistik om vilka sidor i Journalen som besöks mest och minst.

För att ha behörighet till vyn **Besökta sidor** behöver du ha rollen **Läsa Invånaraktivitet**.

#### **Sökurval**

Sökurvalet utgörs av ett datumintervall. Förvalt intervall är en månad bakåt i tiden från dagens datum.

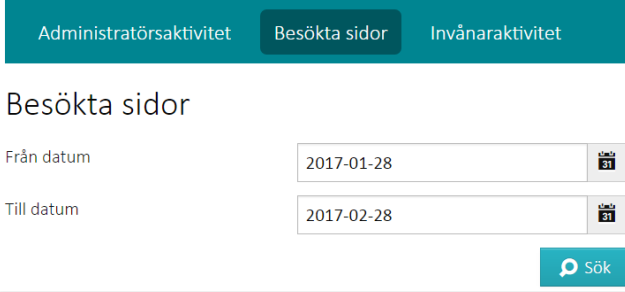

Resultatet presenteras i en tabell som visar antal träffar (alla, dvs ej unika användare) och antal unika användare som besökt respektive sida under den valda tidsperioden.

- Du kan sortera tabellen på de olika kolumnerna genom att klicka på rubrikerna.
- Du kan filtrera listan genom att skriva in en söksträng i fältet **Search**.

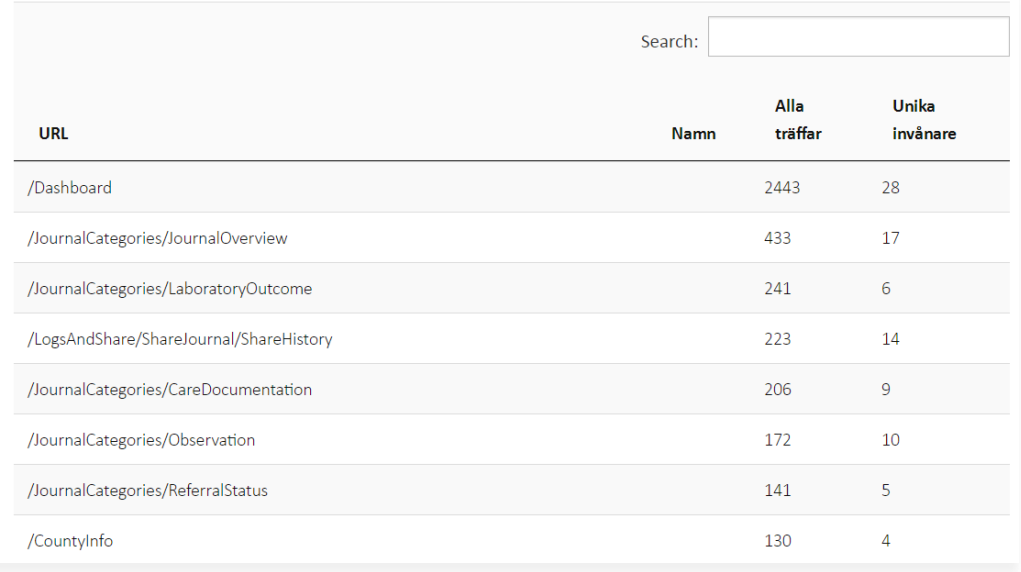

# 9.3 Invånaraktivitet

#### **Allmänt om Invånaraktivitet**

I vyn **Invånaraktivitet** kan olika typer av statistik sökas fram över hur användare navigerar i gränssnittet. Statistiken delas upp i olika statistiktyper där varje typ sparar statistik för ett scenario.

Statistiken delas även upp efter vilket län invånaren som utfört aktiviteten tillhör. Ett, flera eller alla län kan markeras.

Datumintervall kan också anges vid utsökning.

För att ha behörighet till vyn **Invånaraktivitet** behöver du ha rollen **Läsa invånaraktivitet** eller **Superadministratör**.

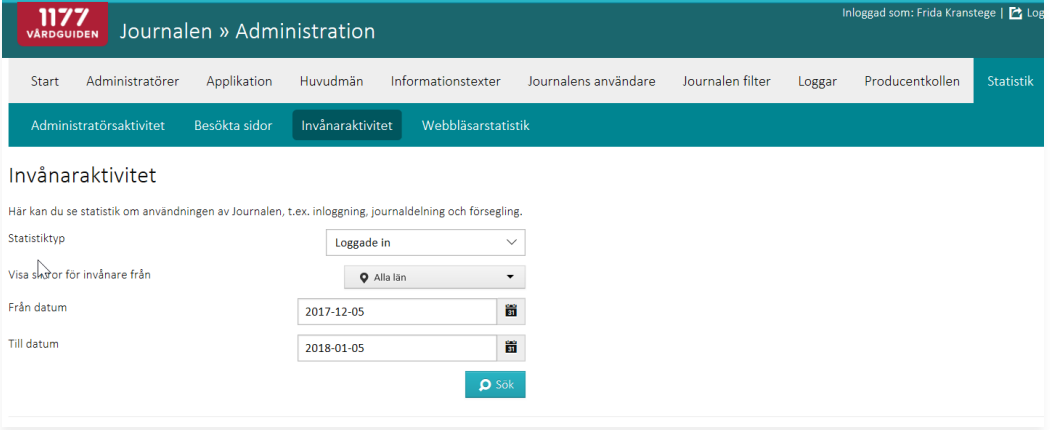

### **Presentation av sökurval**

Vid utsökning presenteras statistiken dels i en graf, dels i en sammanfattande tabell för hela perioden, samt i en detaljerad tabell med siffror dag för dag.

Du kan också välja att ladda ner sökurvalet till en excelfil via knappen **Ladda ner som Excelfil**.

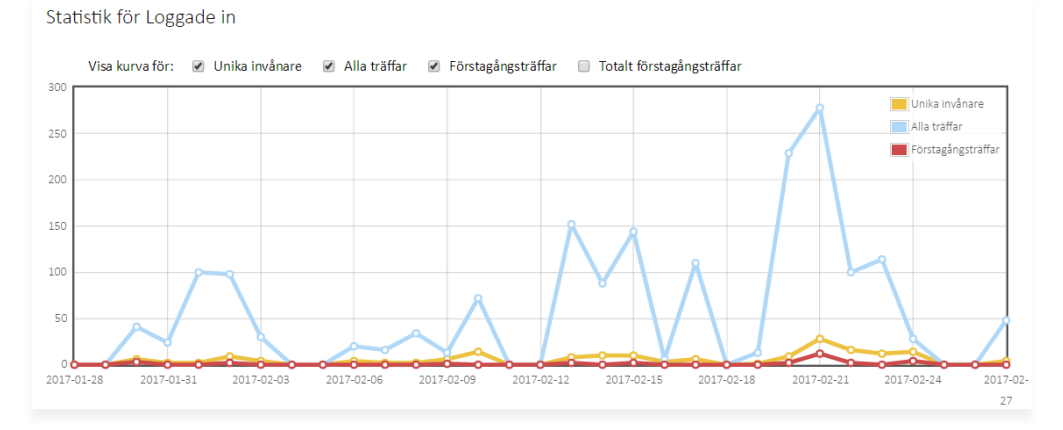

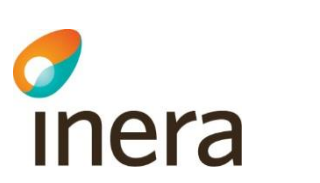

#### Sammanfattning under ovan vald period

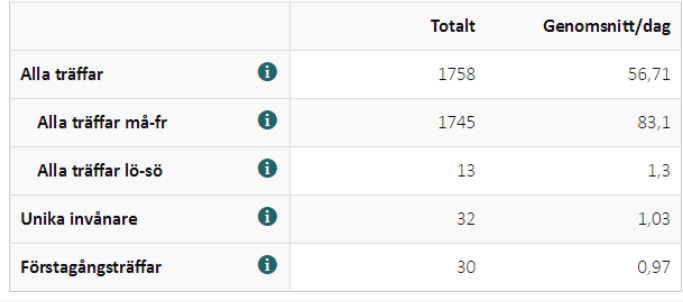

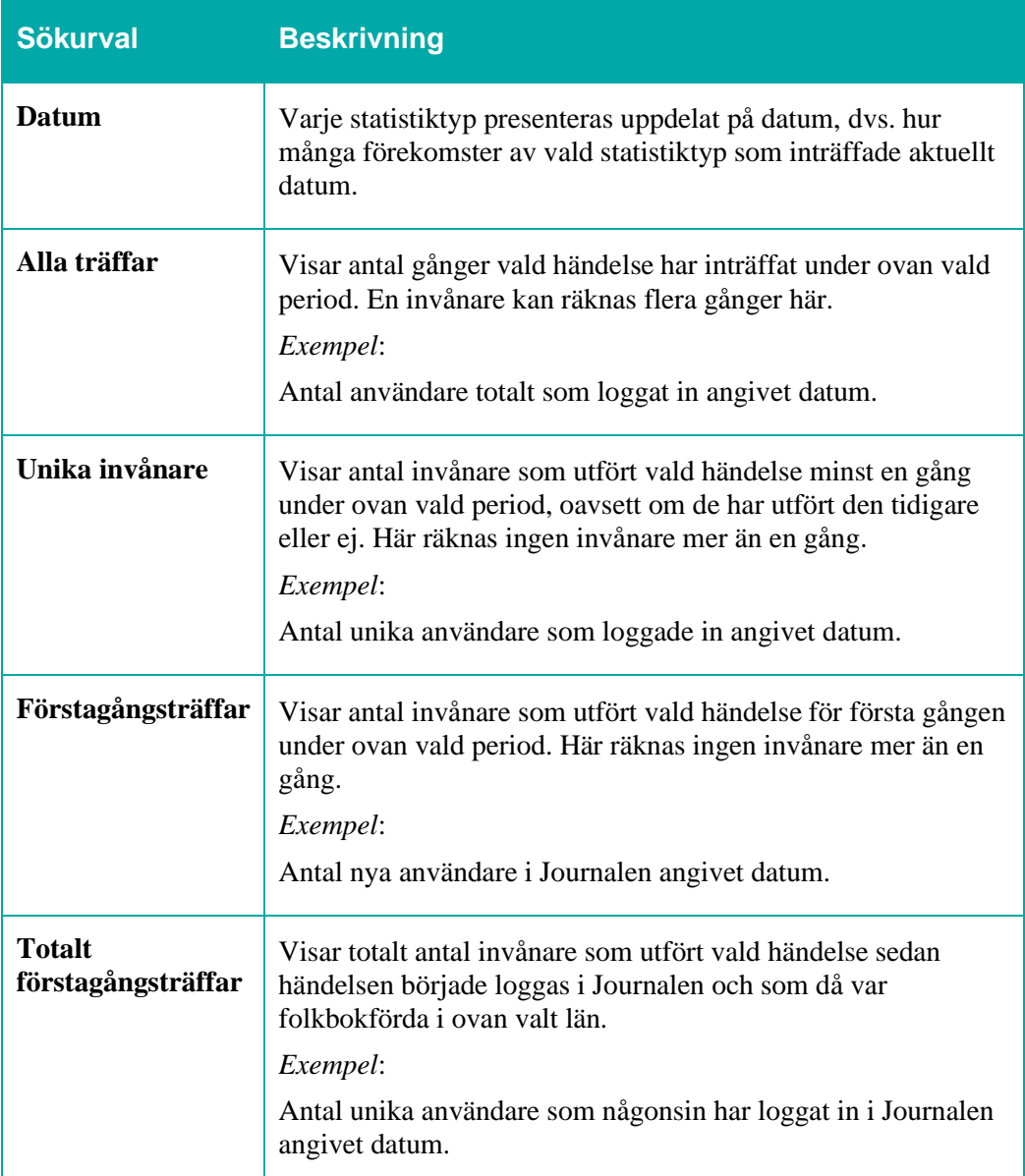

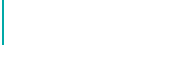

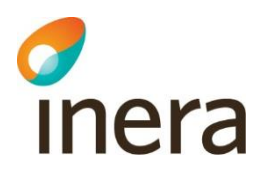

# 9.4 Webbläsarstatistik

#### **Allmänt om Webbläsarstatistik**

I denna vy kan du se statistik om vilka webbläsare och operativsystem som använts för att besöka Journalen.

För att ha behörighet till vyn **Webbläsarstatistik** behöver du ha rollen **Läsa Invånaraktivitet**.

#### **Sökurval**

Sökurvalet utgörs av ett datumintervall. Förvalt intervall är en månad bakåt i tiden från dagens datum.

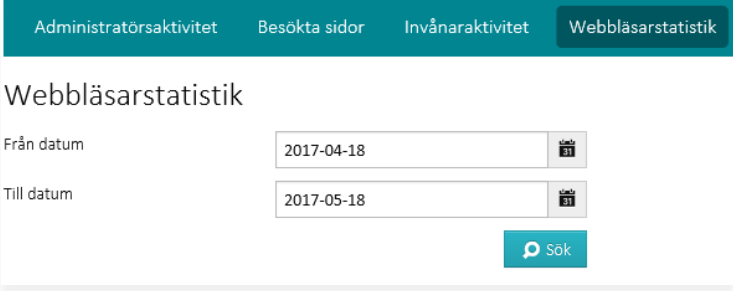

Resultatet presenteras i tre tabeller:

- **Webbläsare**
- **Operativsystem**
- **Webbläsare med version**

Varje tabell visar vilka olika webbläsare, operativsystem eller webbläsare med version som använts, antal unika användare som använt respektive webbläsare eller operativsystem och totalt antal besök som gjorts i Journalen med webbläsaren eller operativsystemet i fråga, under den valda tidsperioden.

- Du kan sortera respektive tabell på de olika kolumnerna genom att klicka på rubrikerna.
- Du kan filtrera respektive lista genom att skriva in en söksträng i fältet **Sök i tabellen**.

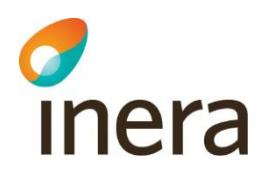

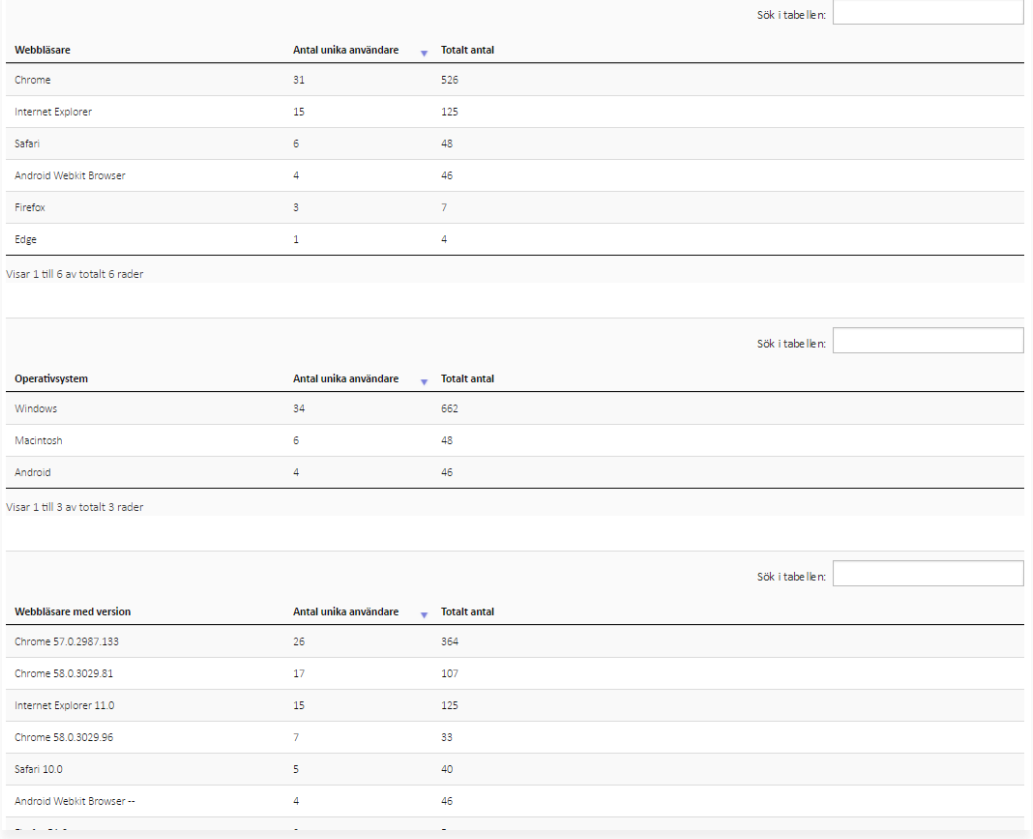

# 10. Felmeddelanden

#### **Start**

c

#### Inloggad som: Frida Kranstege | <mark>【2</mark> Logga ut  $1177$ Generellt applikationsfel. Journalen » Administration Mer info ska finnas i loggen. Administratörer Applikation Huvudmän Informationstexter Journalens användare Journalen filter Loggar Statistik Ett fel inträffade Ett fel inträffade när din data laddades. Försök igen senare! Välkommen till Administrationsverktyget Här kan du administrera applikationen Journalen.

Du har följande roller i systemet: Superadministratör

### **Administration**

#### **Felmeddelande Möjliga förklaringar**

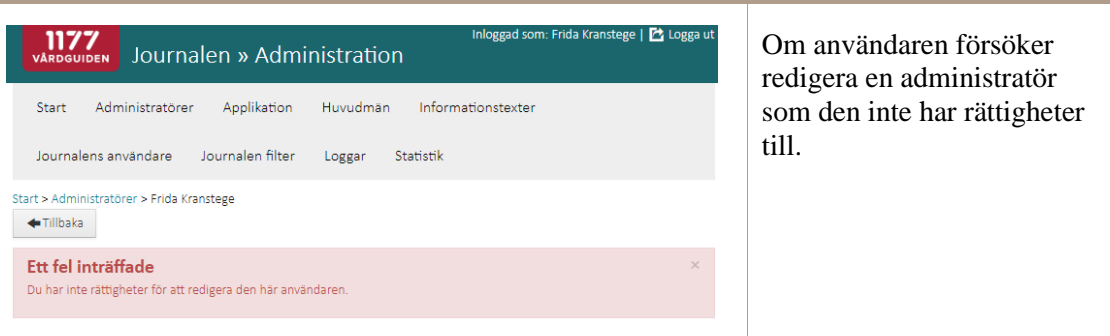

# **Felmeddelande Möjliga förklaringar**

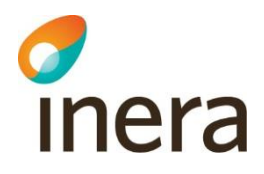

#### **Informationstexter**

#### **Felmeddelande Möjliga förklaringar**

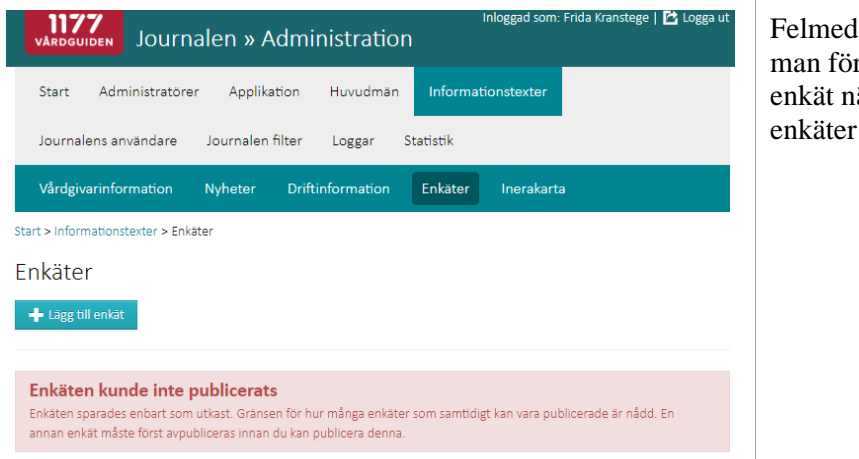

delandet visas när rsöker publicera en är maxantalet aktiva redan är nådd.

#### **Journalens användare**

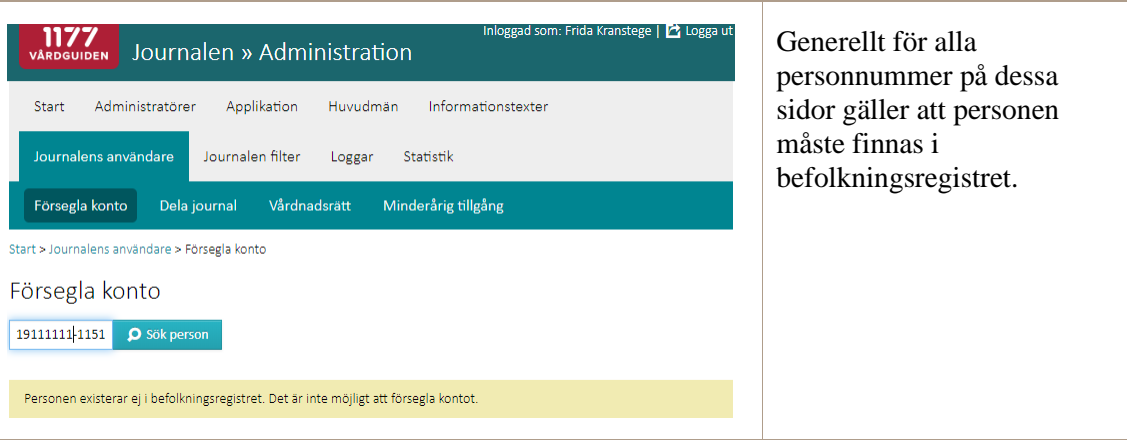

## **Felmeddelande Möjliga förklaringar**

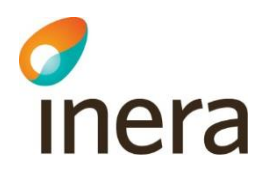

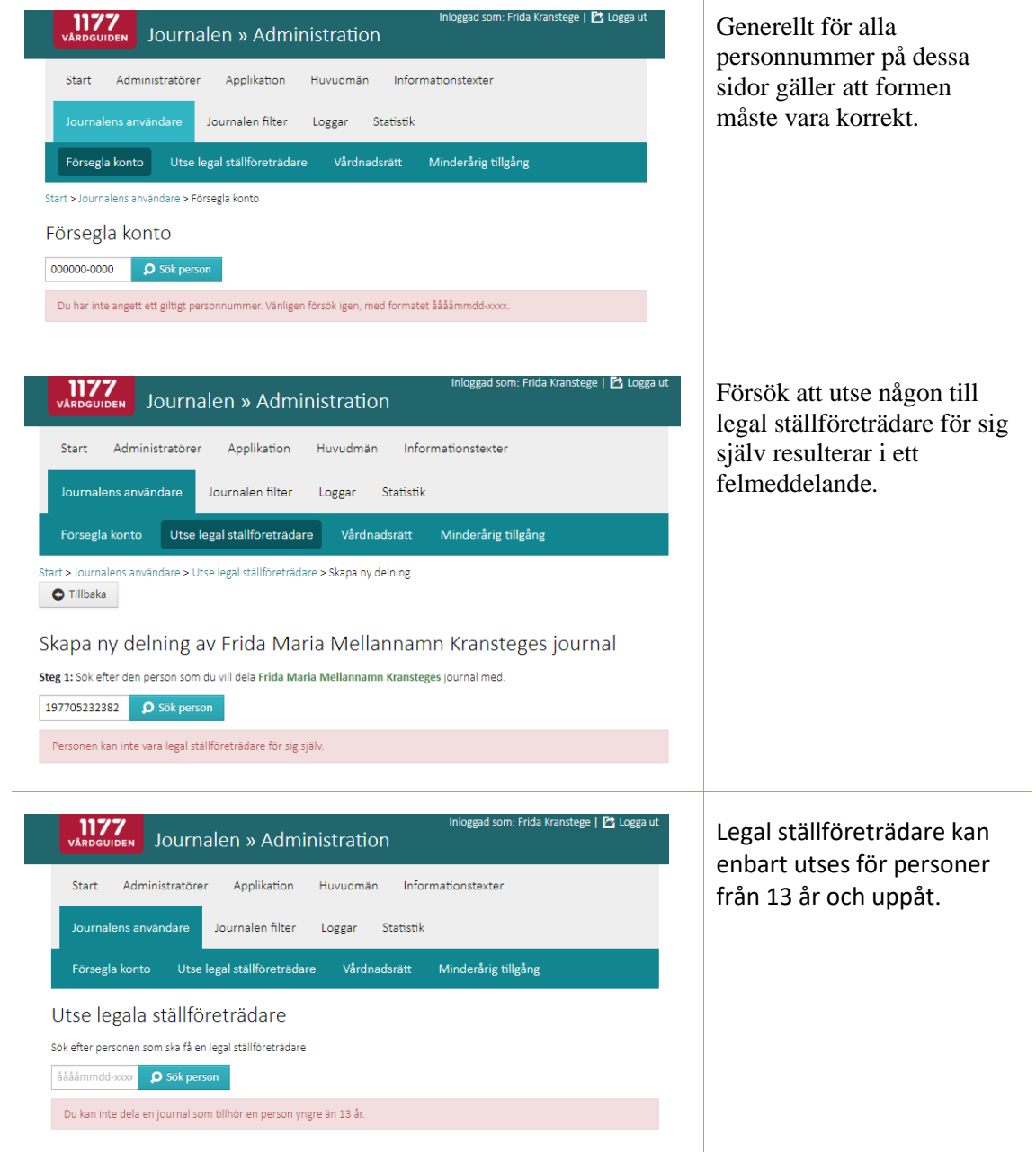
T

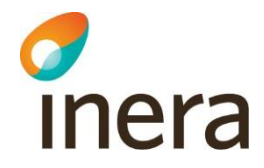

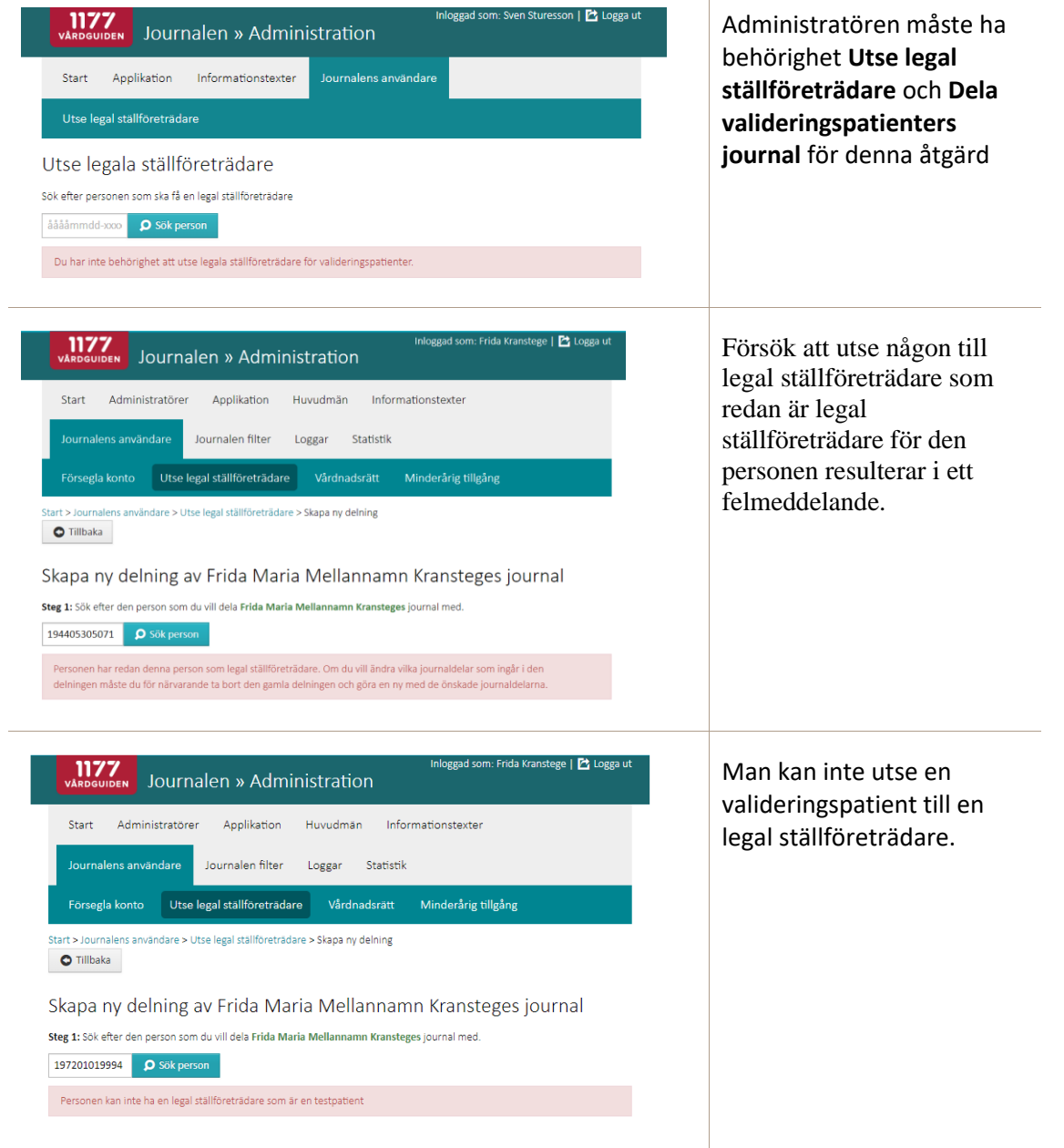

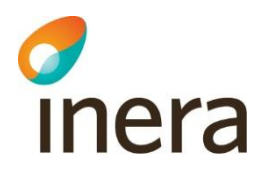

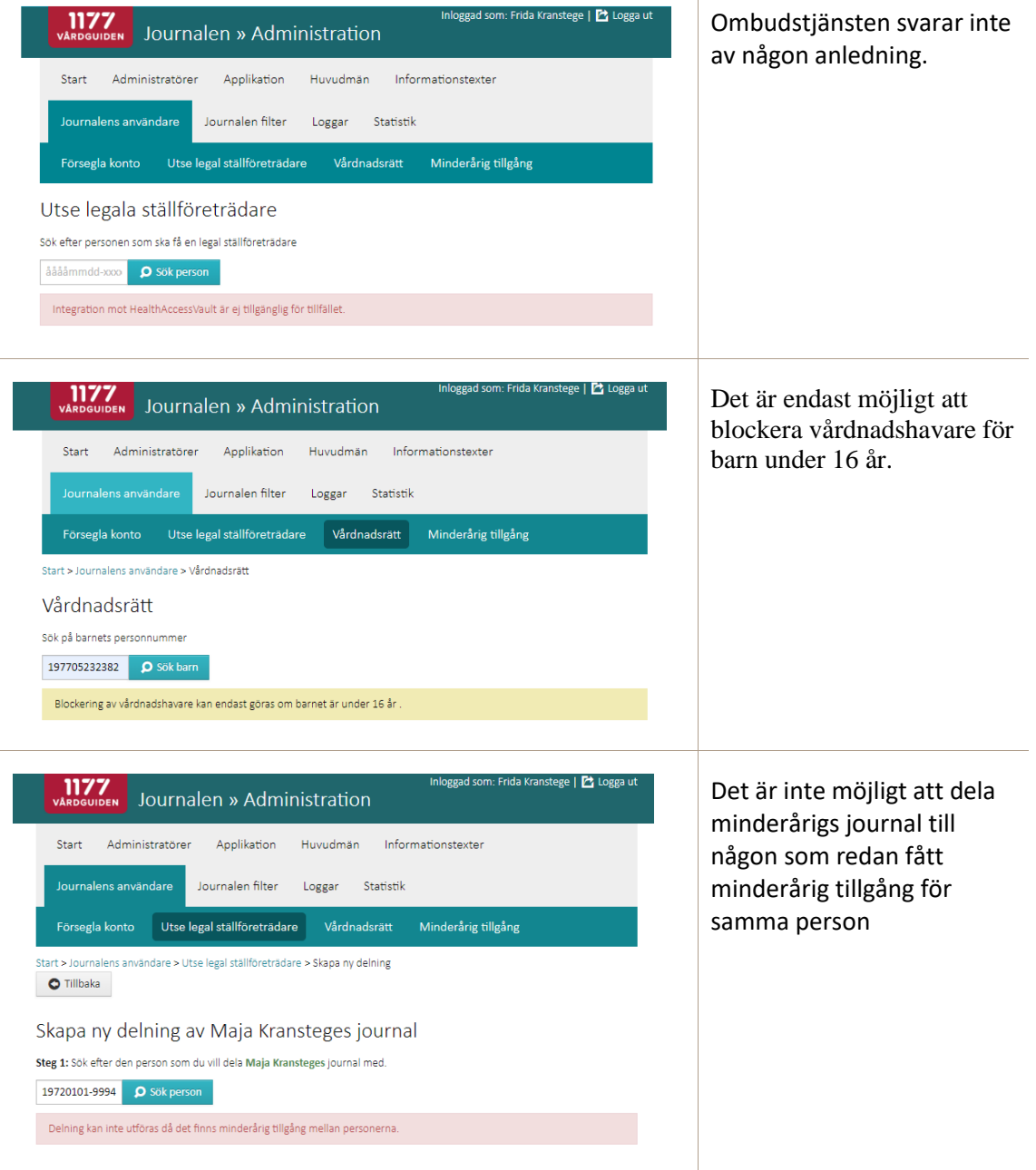

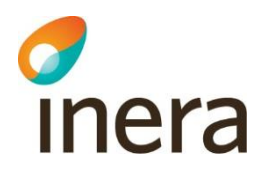

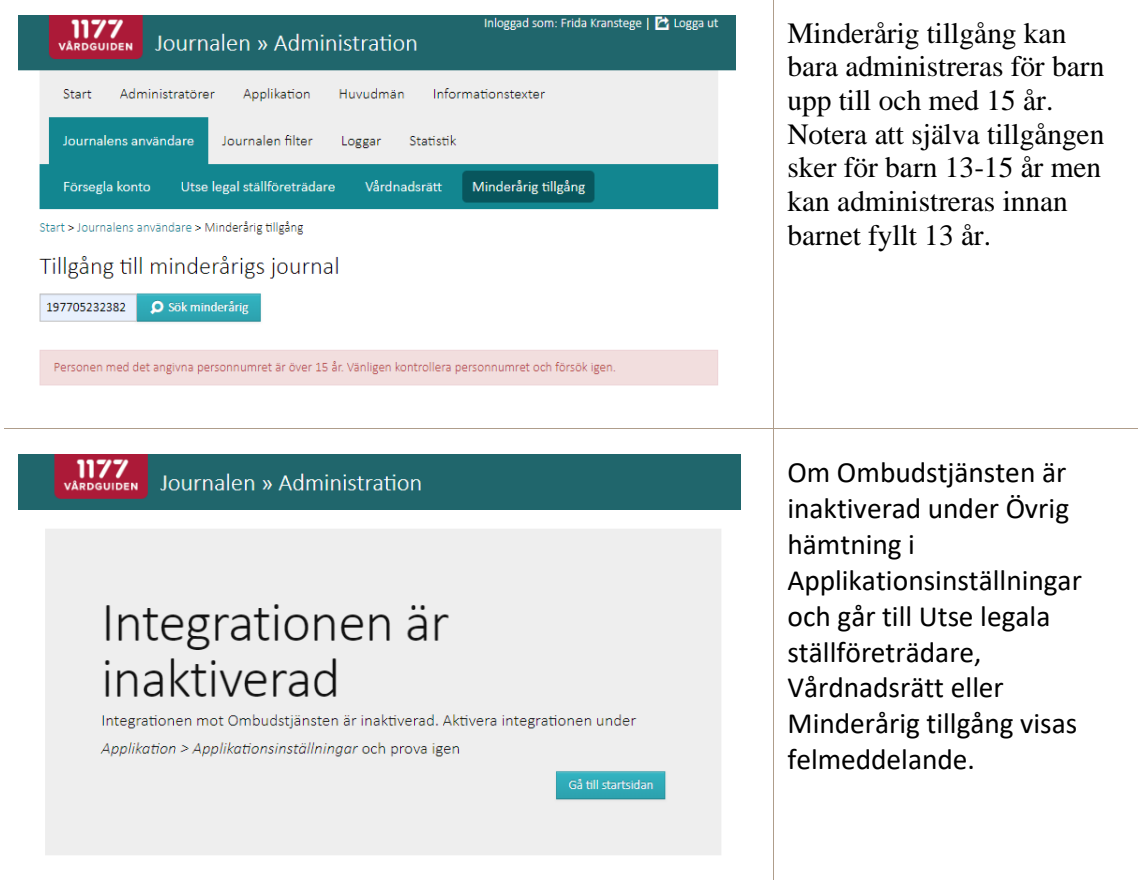

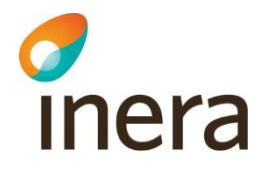

## **Loggar och Statistik**

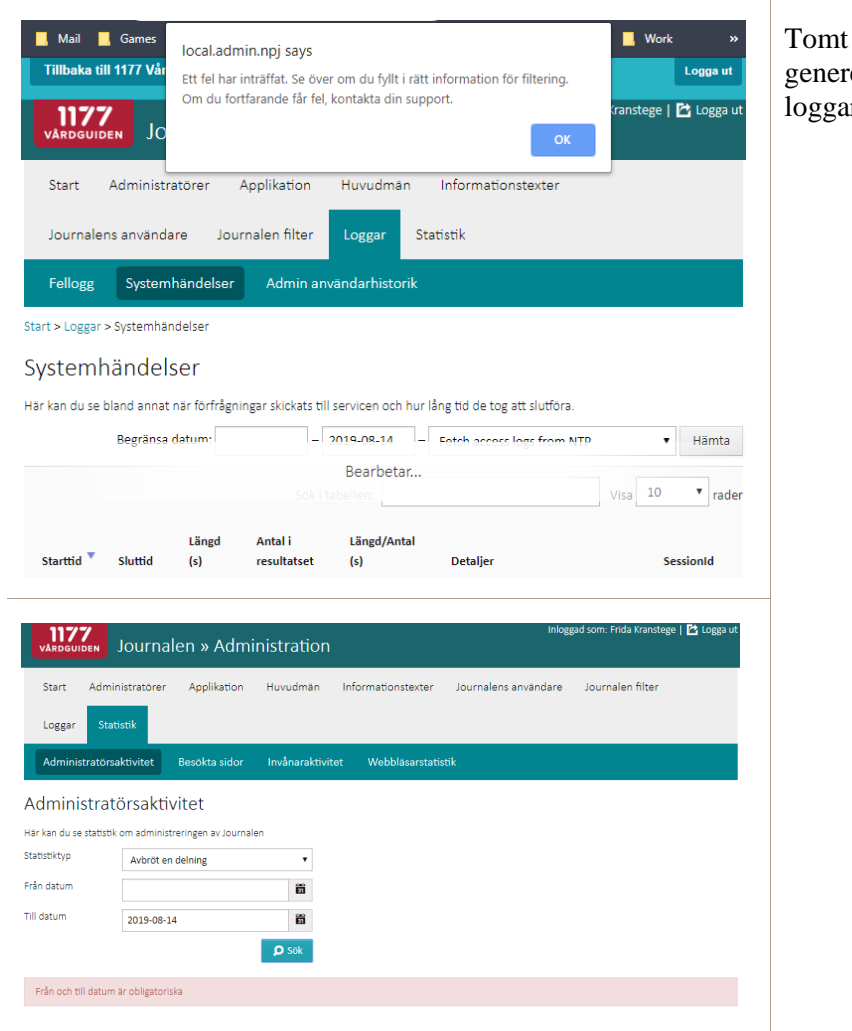

## **Felmeddelande Möjliga förklaringar**

start- eller slutdatum erar fel vid sökning i r och statistik.